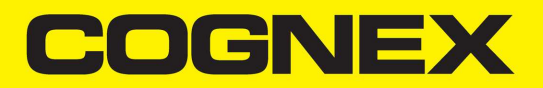

# DataMan® 8700 Reference Manual

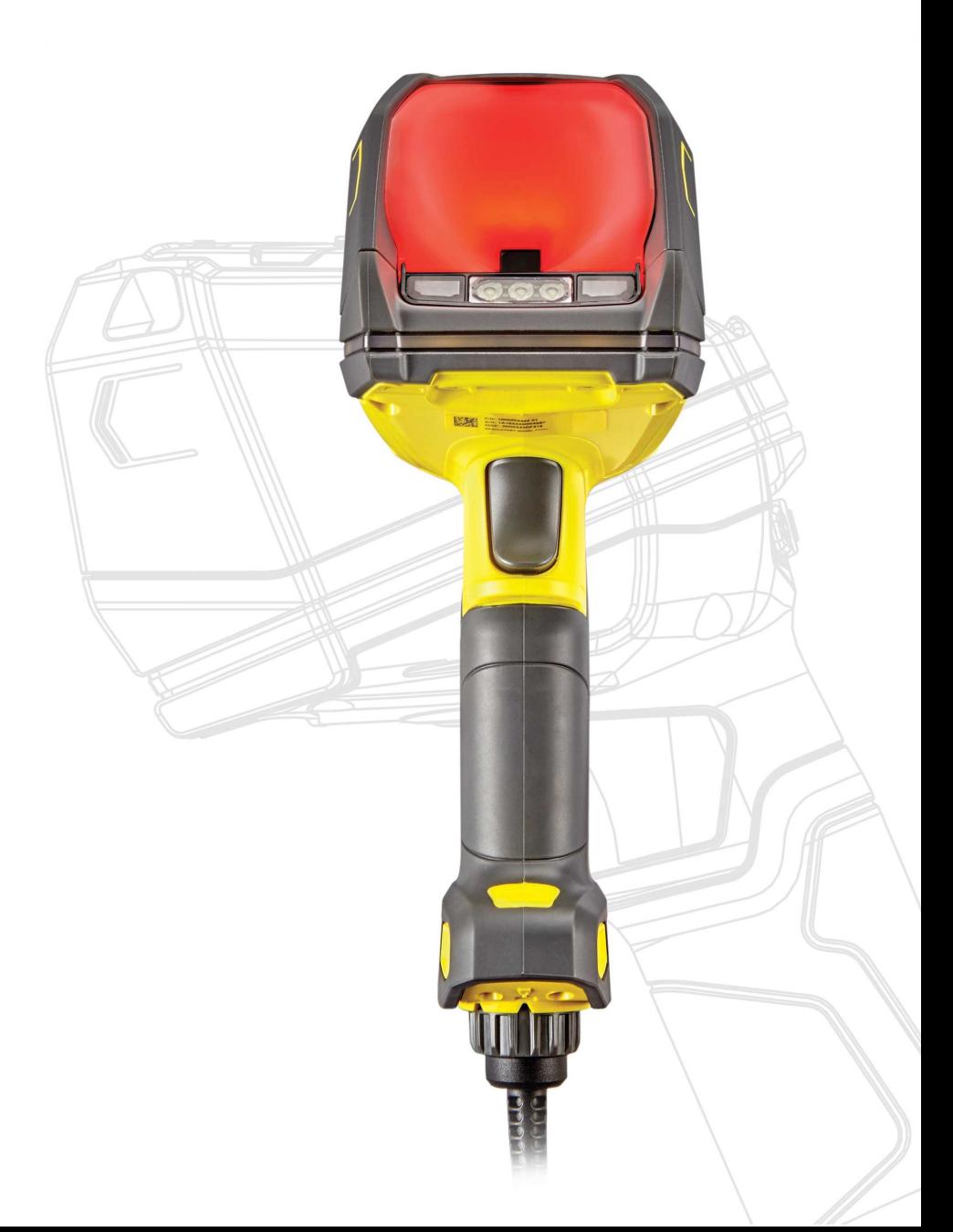

**2023 May 04 Revision: 23.2.0.9**

# <span id="page-1-0"></span>**Legal Notices**

The software described in this document is furnished under license, and may be used or copied only in accordance with the terms of such license and with the inclusion of the copyright notice shown on this page. Neither the software, this document, nor any copies thereof may be provided to, or otherwise made available to, anyone other than the licensee. Title to, and ownership of, this software remains with Cognex Corporation or its licensor. Cognex Corporation assumes no responsibility for the use or reliability of its software on equipment that is not supplied by Cognex Corporation. Cognex Corporation makes no warranties, either express or implied, regarding the described software, its merchantability, non-infringement or its fitness for any particular purpose.

The information in this document is subject to change without notice and should not be construed as a commitment by Cognex Corporation. Cognex Corporation is not responsible for any errors that may be present in either this document or the associated software.

Companies, names, and data used in examples herein are fictitious unless otherwise noted. No part of this document may be reproduced or transmitted in any form or by any means, electronic or mechanical, for any purpose, nor transferred to any other media or language without the written permission of Cognex Corporation.

Copyright © 2023. Cognex Corporation. All Rights Reserved.

Portions of the hardware and software provided by Cognex may be covered by one or more U.S. and foreign patents, as well as pending U.S. and foreign patents listed on the Cognex web site at: [cognex.com/patents](http://www.cognex.com/patents).

The following are registered trademarks of Cognex Corporation:

Cognex, 2DMAX, Advantage, AlignPlus, Assemblyplus, Check it with Checker, Checker, Cognex Vision for Industry, Cognex VSOC, CVL, DataMan, DisplayInspect, DVT, EasyBuilder, Hotbars, IDMax, In-Sight, Laser Killer, MVS-8000, OmniView, PatFind, PatFlex, PatInspect, PatMax, PatQuick, SensorView, SmartView, SmartAdvisor, SmartLearn, UltraLight, Vision Solutions, VisionPro, VisionView

The following are trademarks of Cognex Corporation:

The Cognex logo, 1DMax, 3D-Locate, 3DMax, BGAII, CheckPoint, Cognex VSoC, CVC-1000, FFD, iLearn, In-Sight (design insignia with cross-hairs), In-Sight 2000, InspectEdge, Inspection Designer, MVS, NotchMax, OCRMax, PatMax RedLine, ProofRead, SmartSync, ProfilePlus, SmartDisplay, SmartSystem, SMD4, VisiFlex, Xpand

Portions copyright © Microsoft Corporation. All rights reserved.

Portions copyright © MadCap Software, Inc. All rights reserved.

Other product and company trademarks identified herein are the trademarks of their respective owners.

# <span id="page-2-0"></span>**Table of Contents**

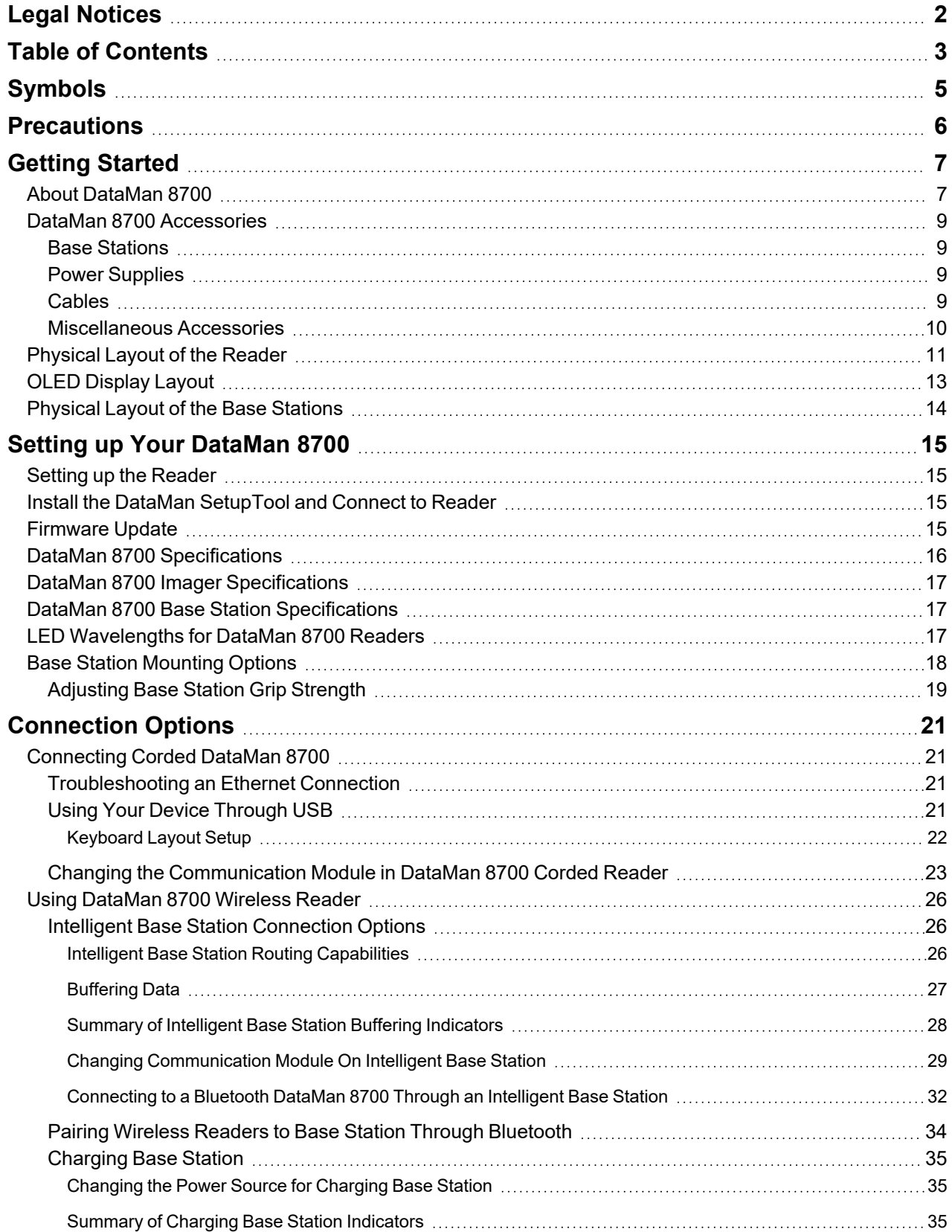

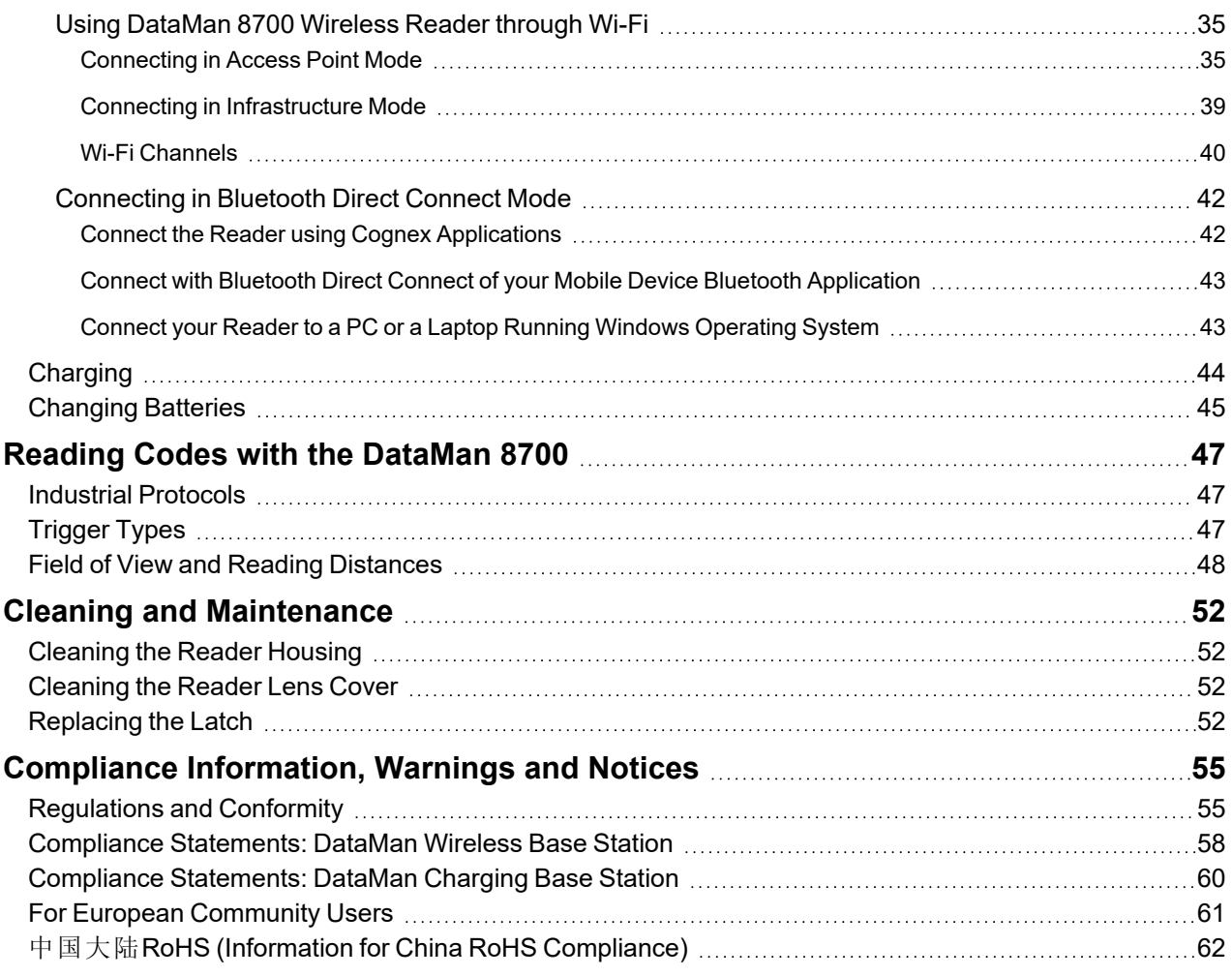

# <span id="page-4-0"></span>**Symbols**

The following symbols indicate safety precautions and supplemental information:

**WARNING**: This symbol indicates a hazard that could cause death, serious personal injury or electrical shock.

**A CAUTION**: This symbol indicates a hazard that could result in property damage.

**Note**: This symbol indicates additional information about a subject.

**Tip**: This symbol indicates suggestions and shortcuts that might not otherwise be apparent.

# <span id="page-5-0"></span>**Precautions**

To reduce the risk of injury or equipment damage, observe the following precautions when you install the Cognex product:

- This product is intended for industrial use in automated manufacturing or similar applications.
- The safety of any system incorporating this product is the responsibility of the assembler of the system.
- <sup>l</sup> This product does not contain user-serviceable parts. Do not make electrical or mechanical modifications to product components. Unauthorized modifications can void your warranty.
- Route cables and wires away from high-current wiring or high-voltage power sources to reduce the risk of damage or malfunction from the following causes: over-voltage, line noise, electrostatic discharge (ESD), power surges, or other irregularities in the power supply.
- Changes or modifications not expressly approved by the party responsible for regulatory compliance could void the user's authority to operate the equipment.
- Ensure that the cable bend radius begins at least six inches from the connector. Cable shielding can be degraded or cables can be damaged or wear out faster if a service loop or bend radius is tighter than 10X the cable diameter.
- This device should be used in accordance with the instructions in this manual.
- All specifications are for reference purposes only and can change without notice.

# <span id="page-6-1"></span><span id="page-6-0"></span>**Getting Started**

### **About DataMan 8700**

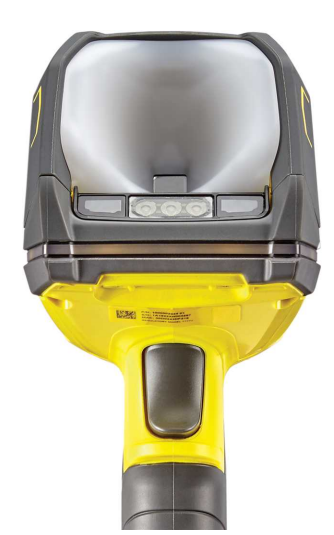

The DataMan 8700 readers offer a rugged, industrial housing and advanced technology for reading 1-D and 2-D codes regardless of size, quality, printing method, or surface. DataMan 8700 is available with patented 1DMax+ with Hotbars, class leading 2-D PowerGrid algorithm, robust plastics, easy setup, and communication.

The DataMan 8700 readers use the three unique styles of Cognex lighting technology and 2DMax+ algorithms to read even the most challenging Direct Part Mark barcodes. Tri-Lucent Lighting provides flexible lighting control to create polarized, bright field, and diffuse lighting.

The DataMan 8700 readers are available with the following communication options:

- Ethernet, with industrial protocols
- $\cdot$  USB
- $\cdot$  RS-232
- Bluetooth to Base Station
- Bluetooth Direct Connect
- Wi-Fi

Cognex provides an intelligent base station for the DataMan 8700 reader that uses Bluetooth connection. The base station acts as a router between the reader and your computer, PLC, or network. The base station charges the battery in the reader.

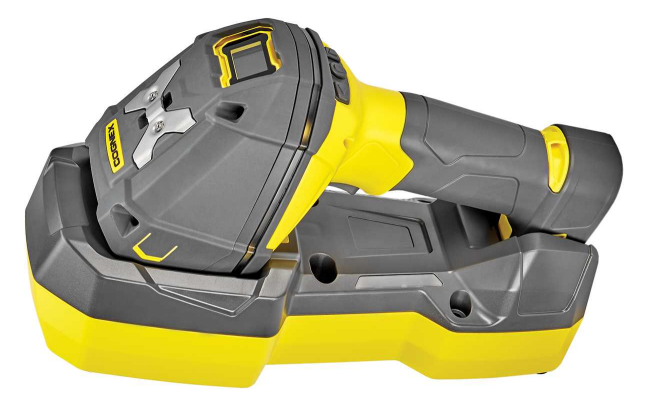

You can purchase a charging base station with the DataMan 8700 reader that uses Bluetooth Direct Connect or Wi-Fi. The base station charges the battery in the reader and has no advanced communications.

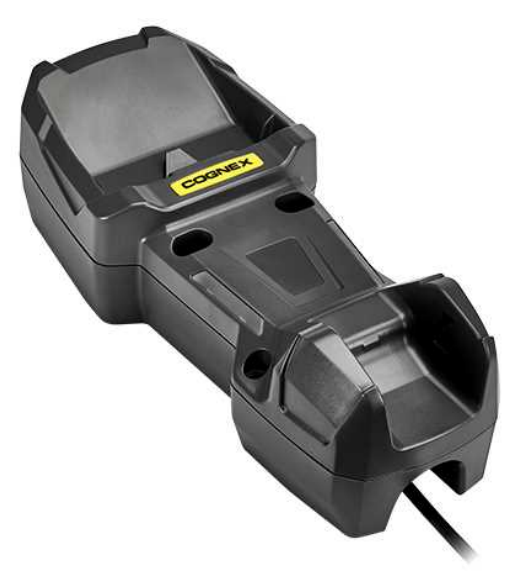

**Note**: The term *wireless* refers to the Wi-Fi, Bluetooth, *or* Bluetooth direct communication options.

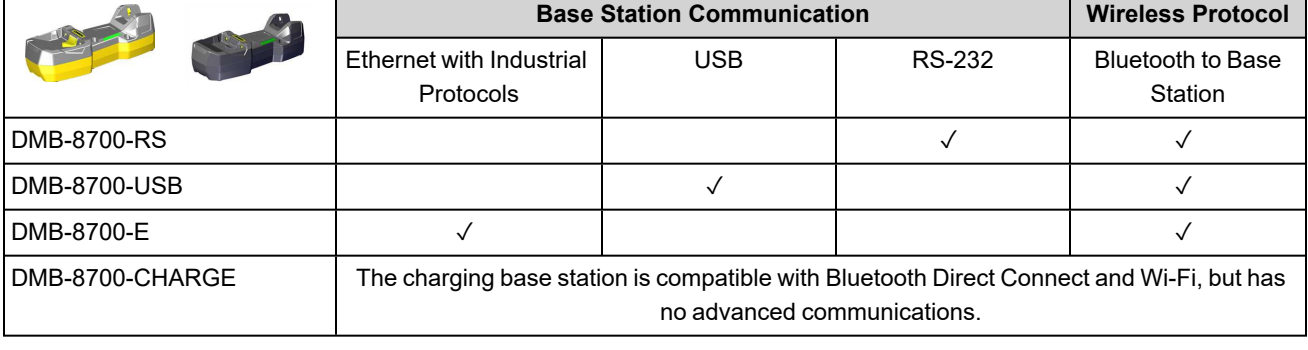

The DataMan 8700 series base stations are available with the following communication options:

**Note**: You can purchase additional power supplies separately.

# <span id="page-8-0"></span>**DataMan 8700 Accessories**

### <span id="page-8-1"></span>**Base Stations**

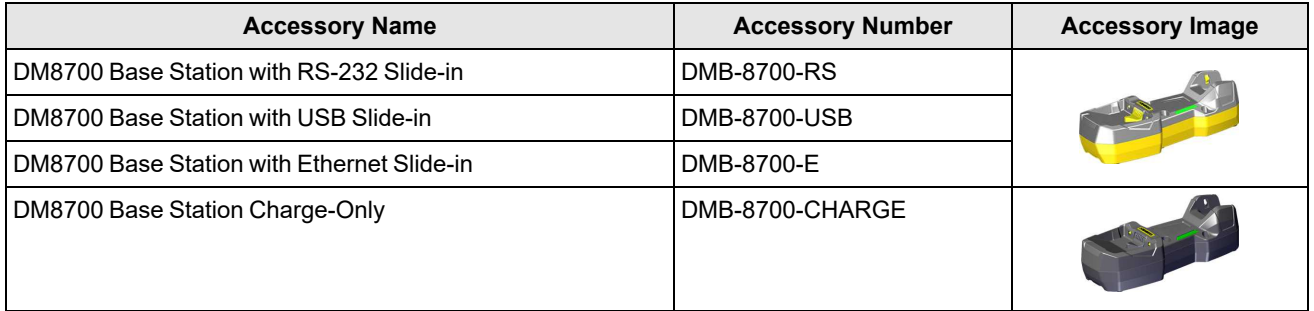

### <span id="page-8-2"></span>**Power Supplies**

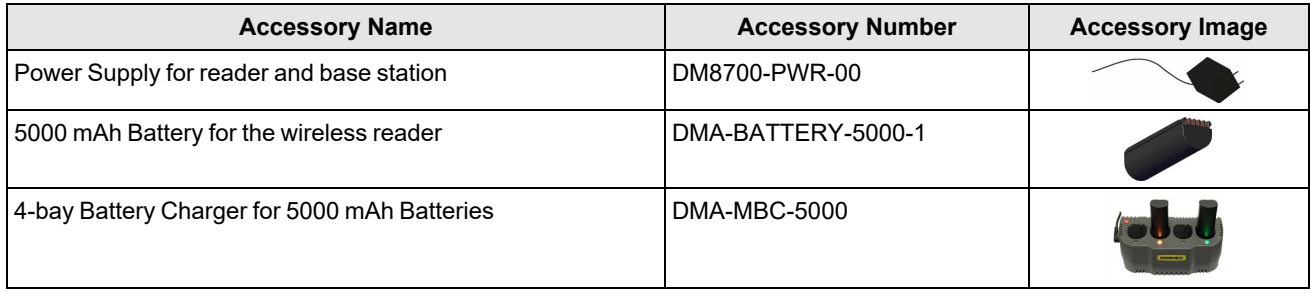

### <span id="page-8-3"></span>**Cables**

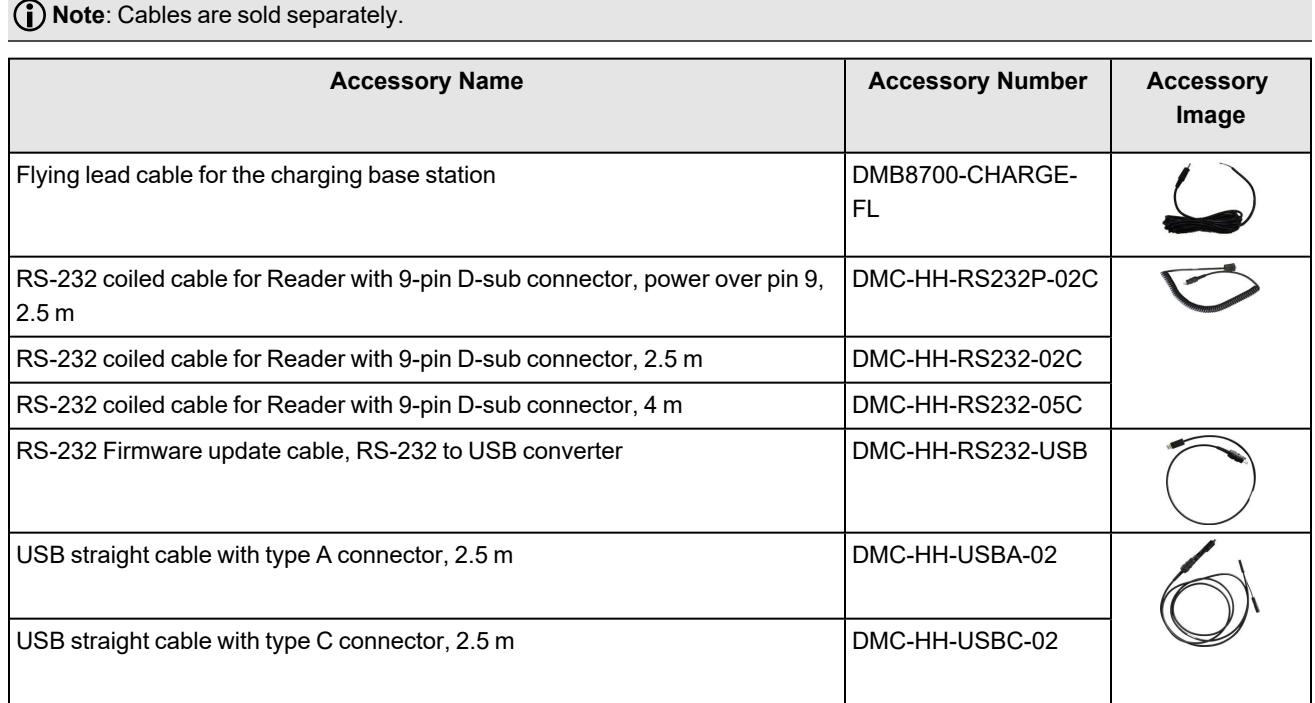

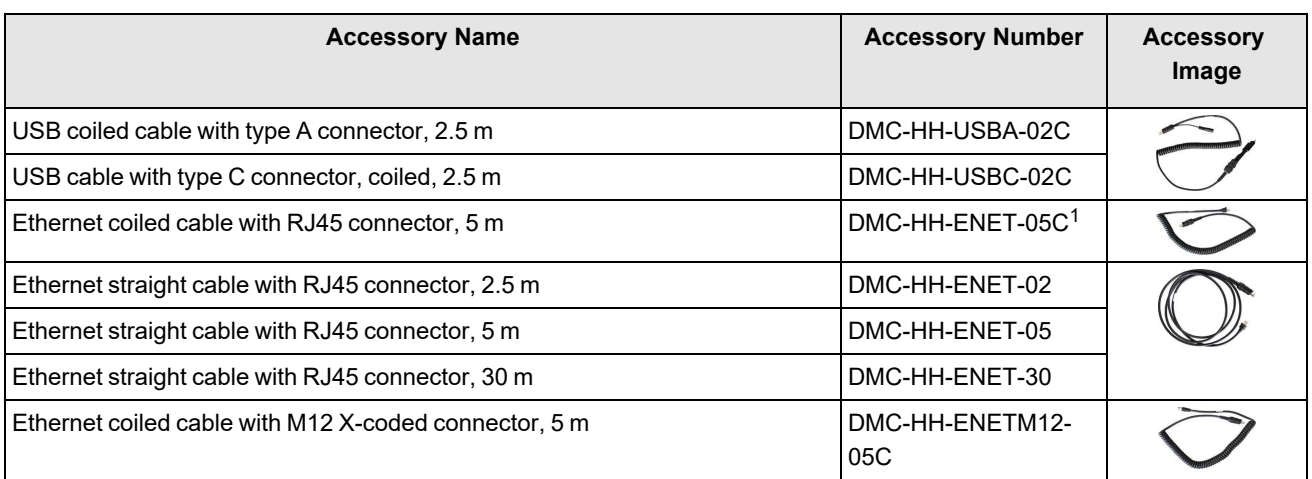

### <span id="page-9-0"></span>**Miscellaneous Accessories**

| <b>Accessory Name</b>                                                   | <b>Accessory Number</b>      | <b>Accessory Image</b> |
|-------------------------------------------------------------------------|------------------------------|------------------------|
| DM8700 slide-in communication USB conversion kit                        | DM8700-USB-KIT               |                        |
| DM8700 slide-in communication Ethernet conversion kit                   | DM8700-ENET-KIT              |                        |
| DM8700 slide-in communication RS-232 conversion kit                     | DM8700-RS-KIT                |                        |
| 4 Port 24 V DC Industrial PoE Supply                                    | CPS-24V-POE4                 |                        |
| PoE injector for one device                                             | CPS-AC-POE1A-xx <sup>2</sup> |                        |
| <b>Wall Mount Bracket</b>                                               | DMA-WALL-8700                |                        |
| Presentation Stand, can be used with wall mount bracket (DMA-WALL-8700) | DM-STAND-00                  |                        |
| Holster                                                                 | DMA-HOLSTER-8700             |                        |

<sup>1</sup> Collimated cable length including DM8700-ECABLE-X should not exceed 50 m.

<sup>2</sup> xx can be US, EN, UK, or JP.

# <span id="page-10-0"></span>**Physical Layout of the Reader**

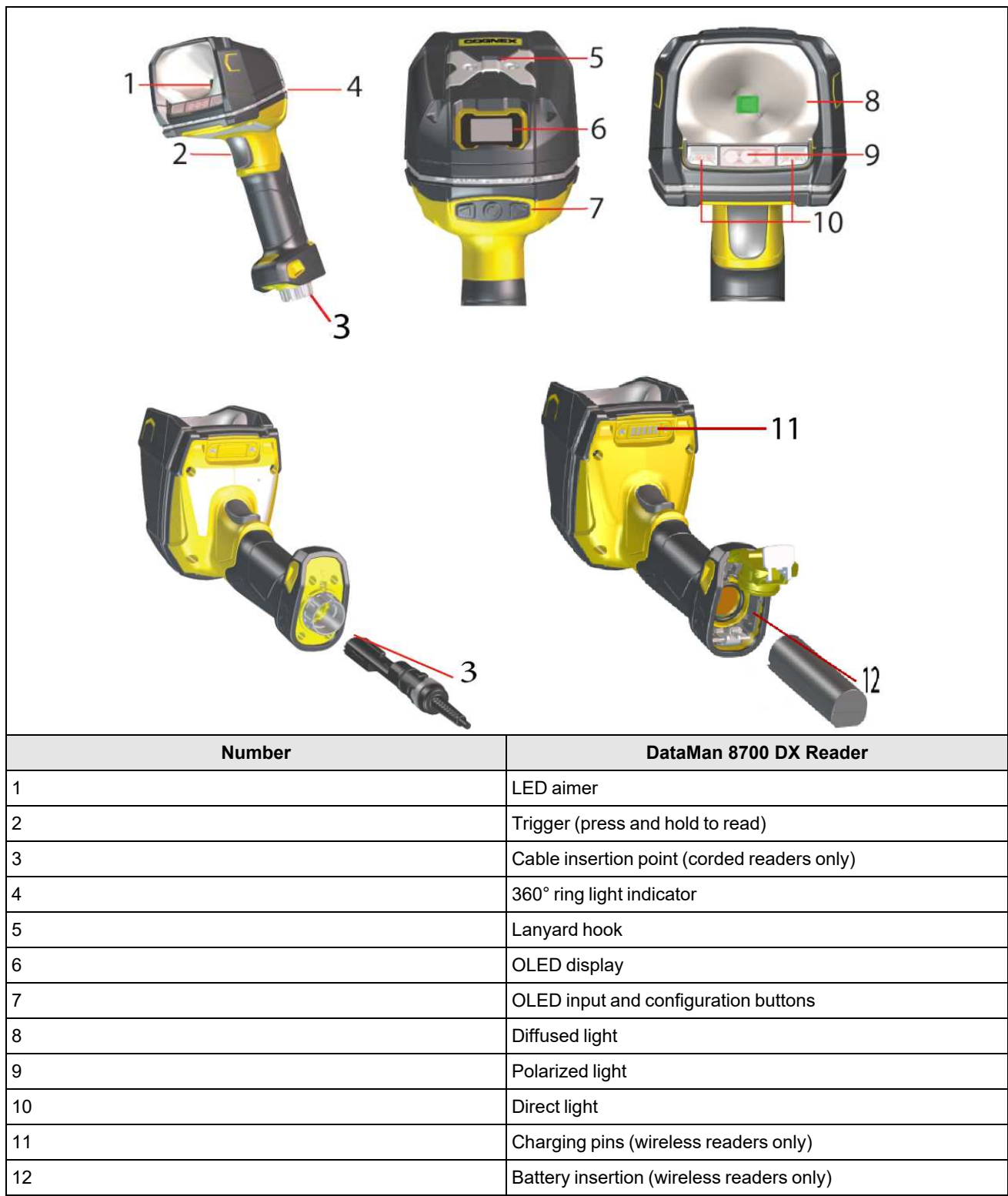

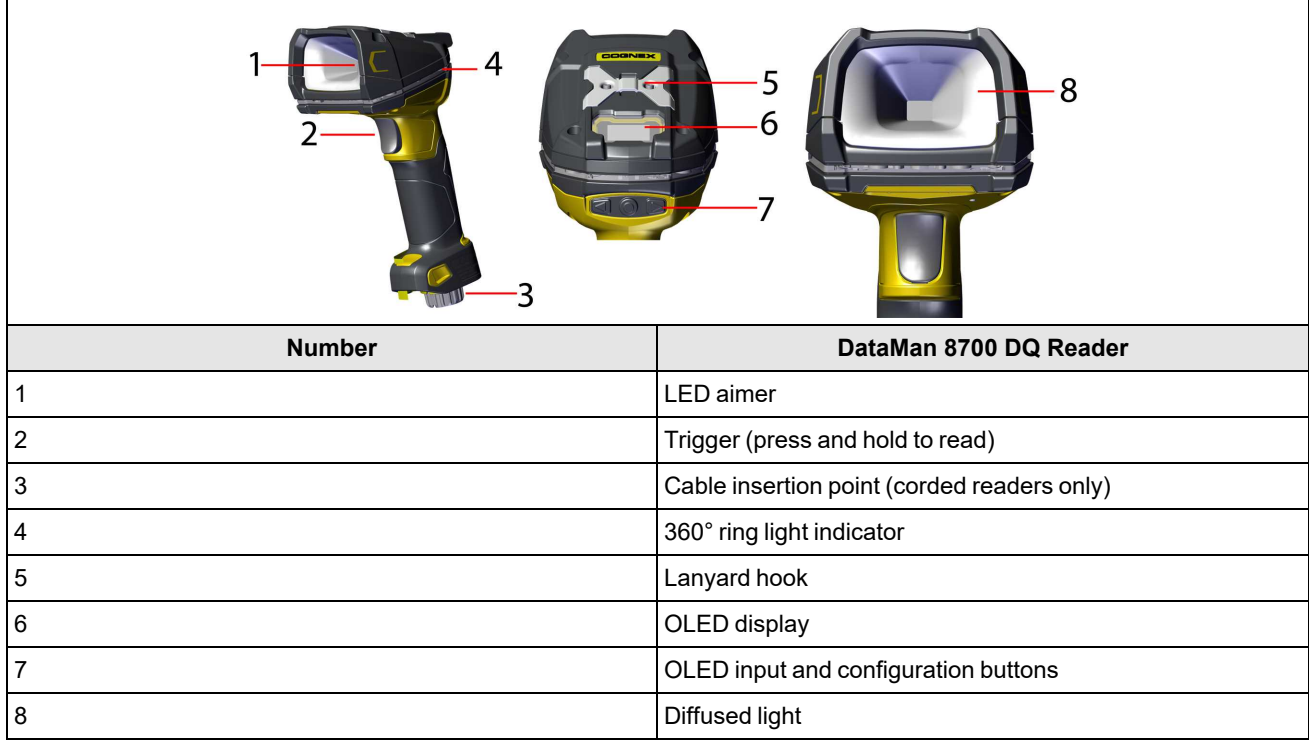

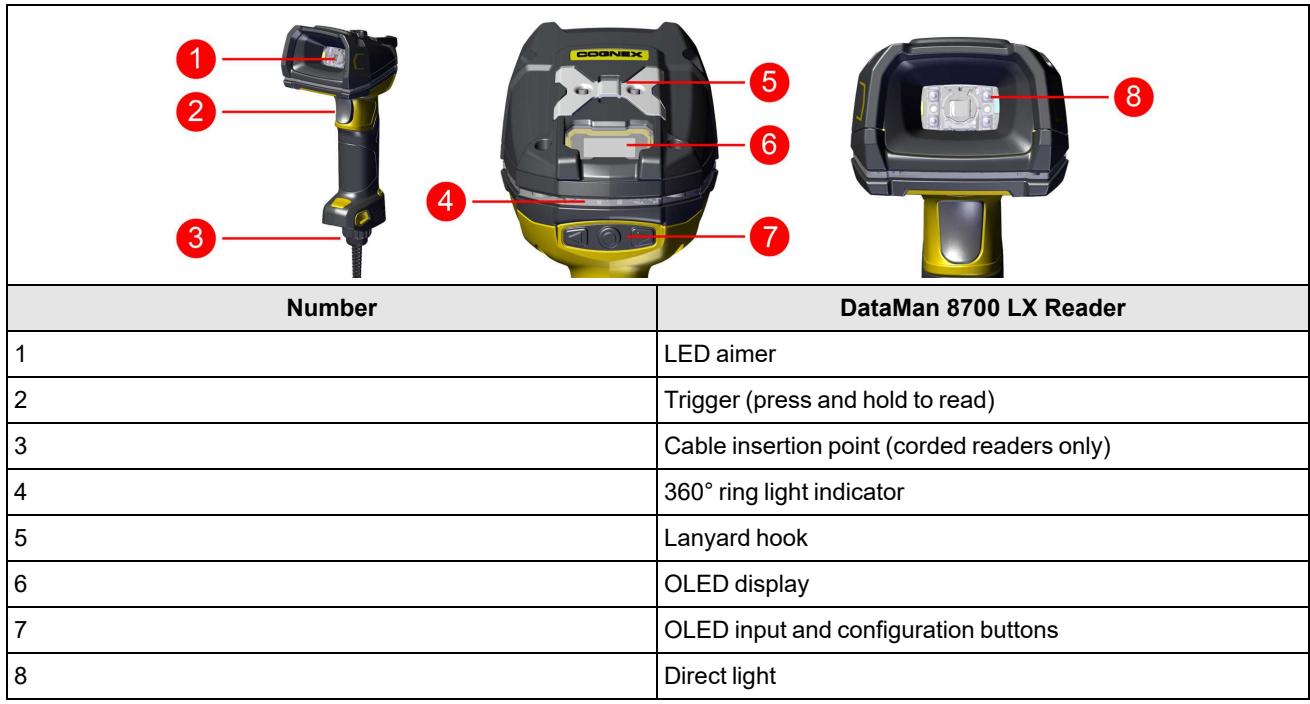

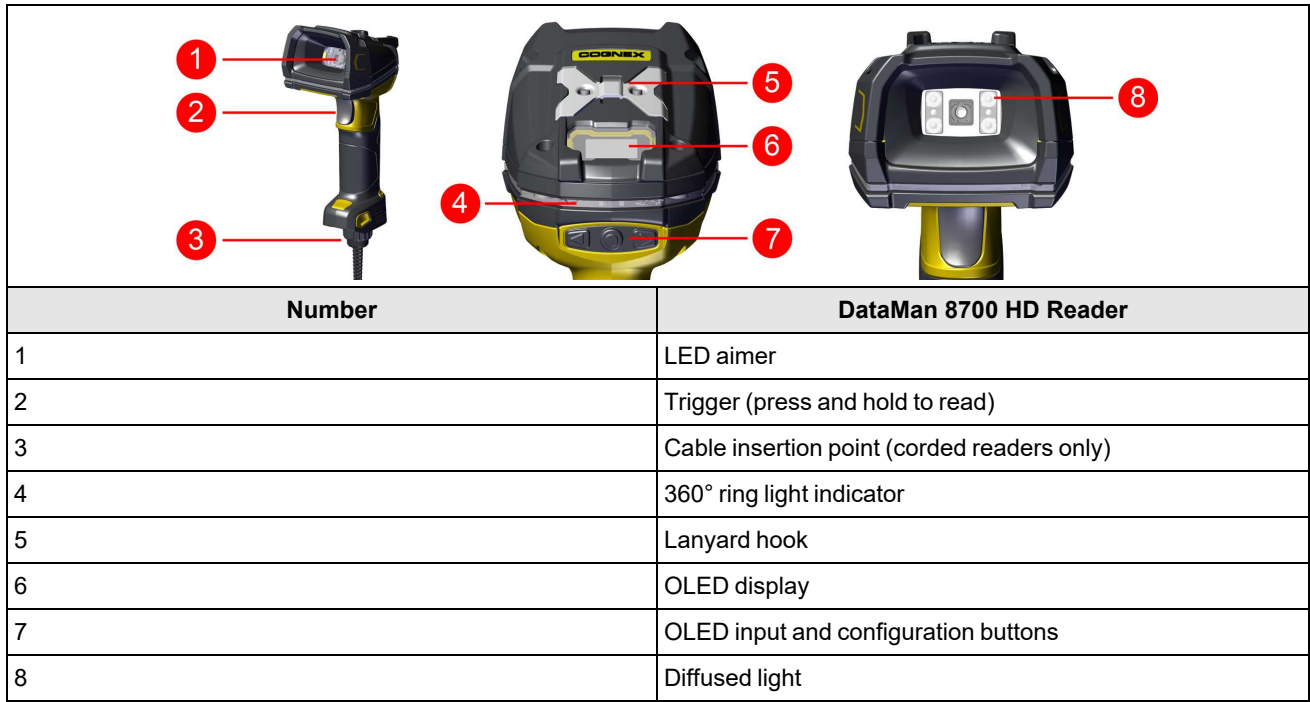

# <span id="page-12-0"></span>**OLED Display Layout**

The OLED display is user interface where you can communicate with the DataMan 8700.

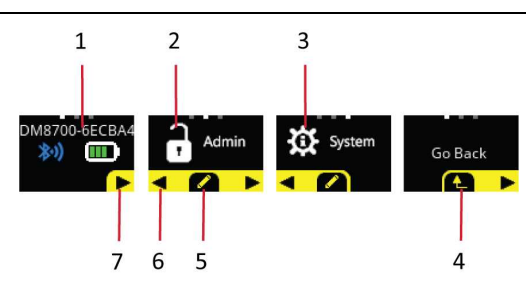

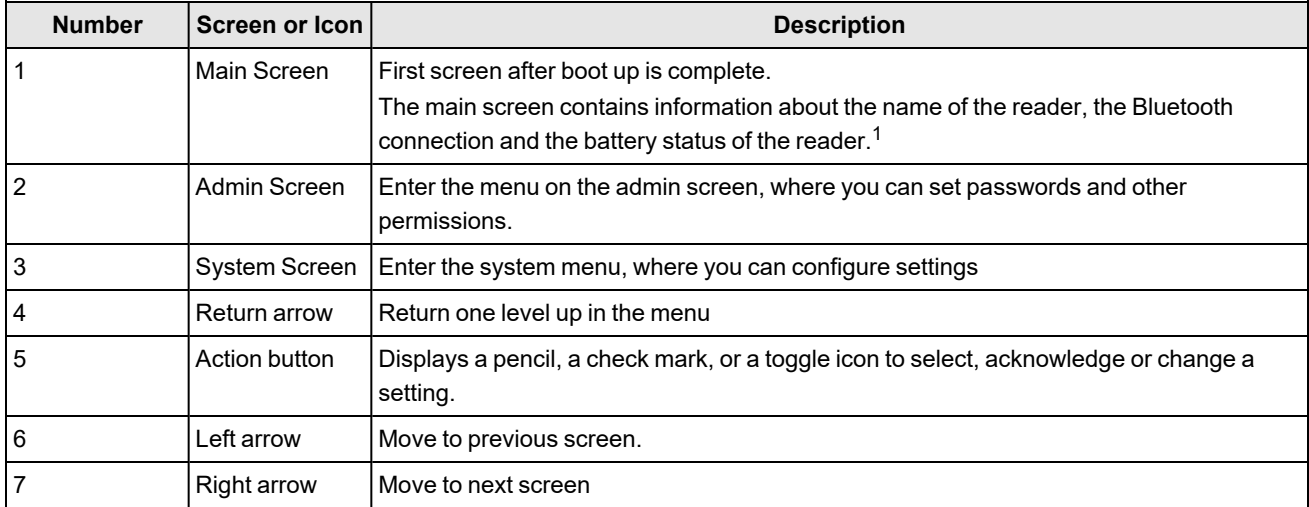

The Bluetooth connection and the battery status of the reader is only displayed on wireless readers.

# <span id="page-13-0"></span>**Physical Layout of the Base Stations**

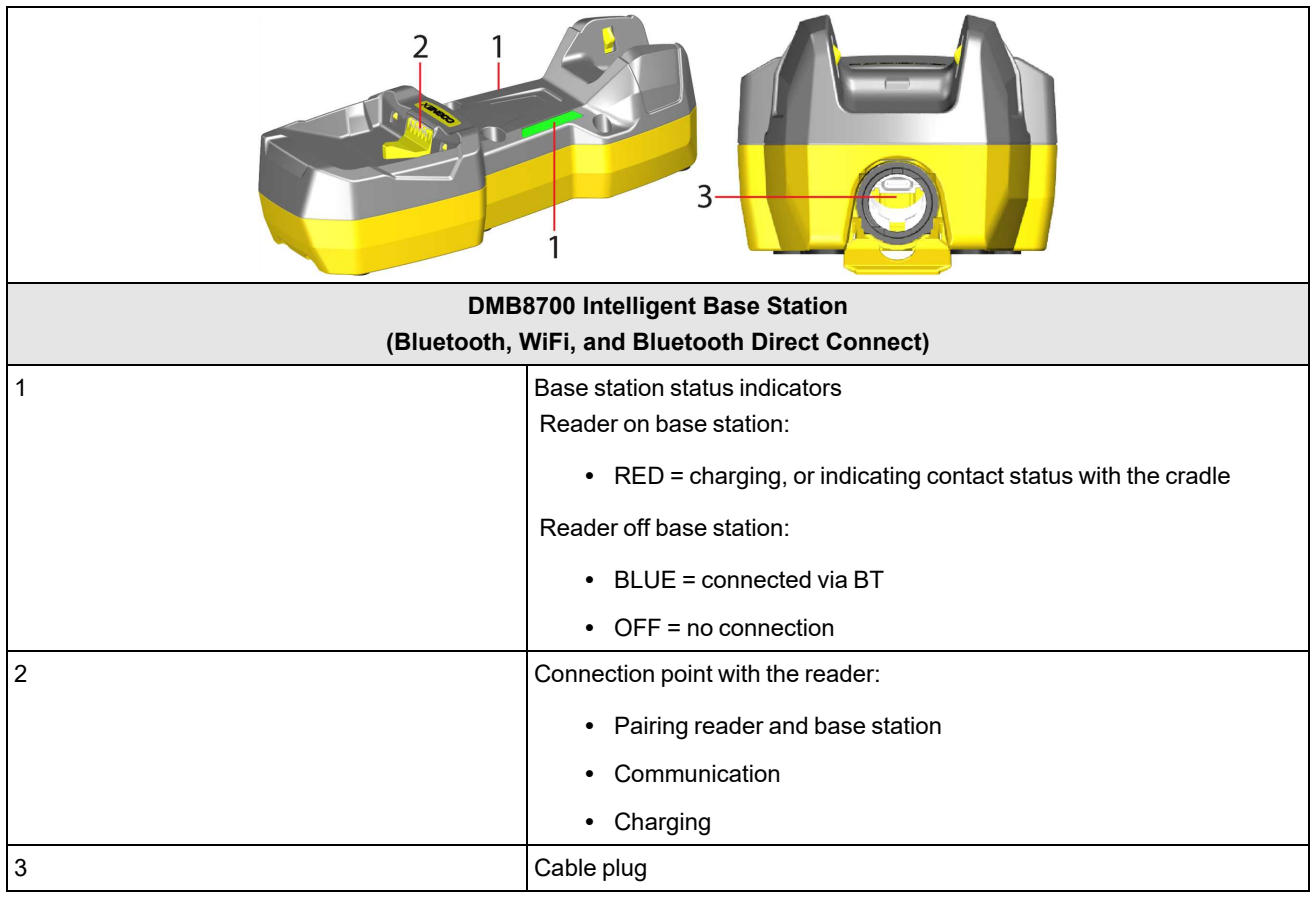

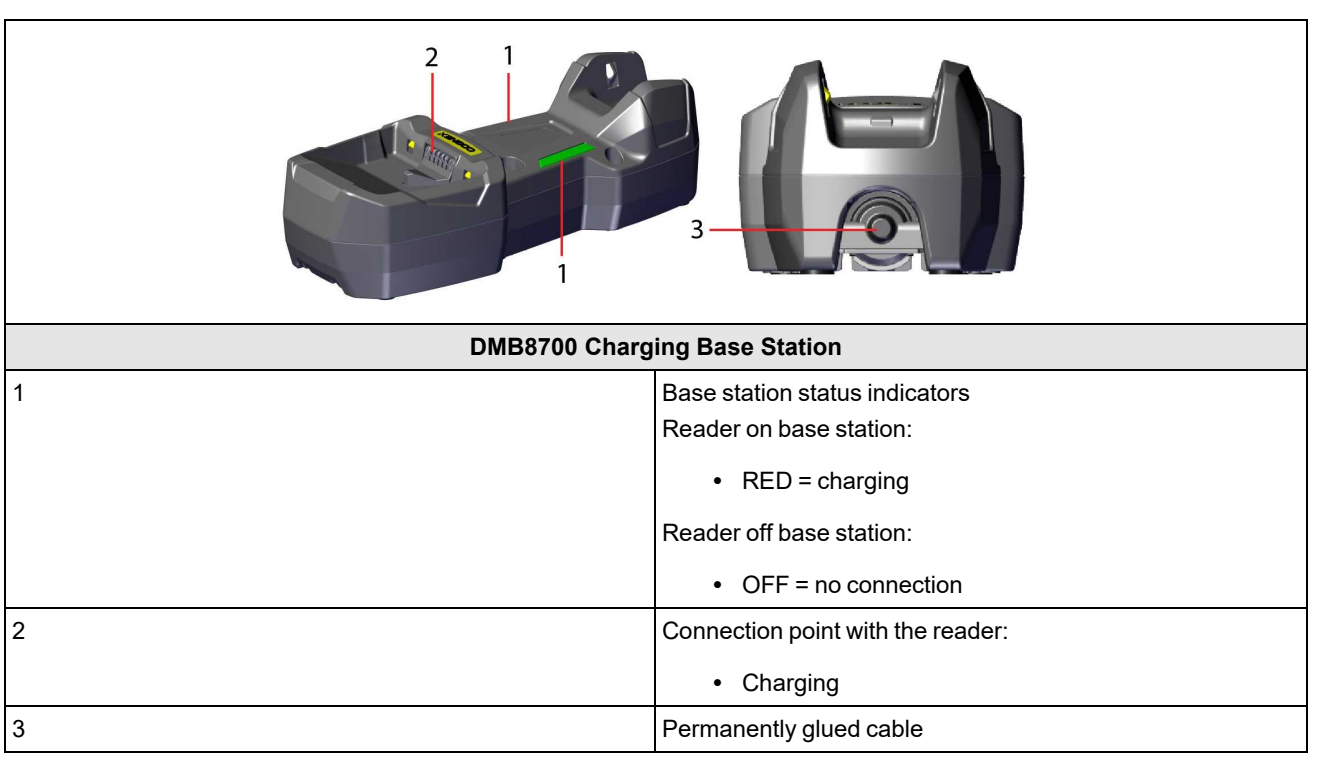

# <span id="page-14-1"></span><span id="page-14-0"></span>**Setting up Your DataMan 8700**

## **Setting up the Reader**

To connect to the reader or base station on your computer:

1. Select the connection type: Ethernet, RS-232 Serial, or USB, and connect the cables respectively.

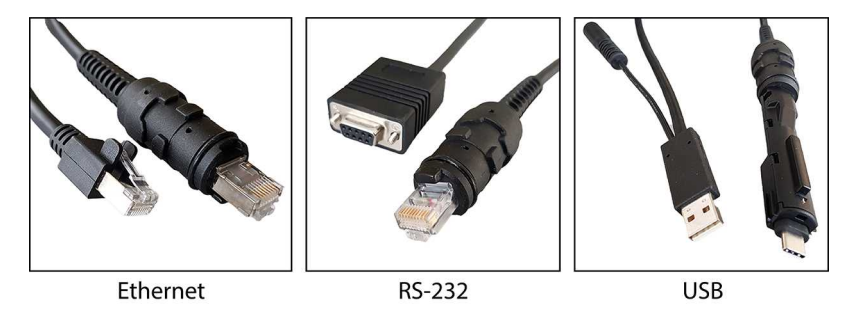

**Note**:

When you connect the reader through USB, always use a power supply. When using a DM8700 DX with a USB cable (DMC-HH-USBA-02 or DMC-HH-USBC-02), make sure to connect the USB connector to a USB hub that stays enabled even if the PC or notebook goes to sleep.

When using other models including base station, connecting to a USB hub that is always enabled is not obligatory, but strongly recommended.

# <span id="page-14-2"></span>**Install the DataMan SetupTool and Connect to Reader**

- 1. Check the DataMan *Release Notes* for a full list of system requirements.
- 2. Download the DataMan Setup Tool from [cognex.com/support/dataman](http://www.cognex.com/support/dataman) and follow the on-screen steps.
- 3. Connect the DataMan 8700 to your PC.
- 4. Launch the DataMan Setup Tool and click **Refresh**. The reader or base station appears under **COM ports** or **Network devices**.
- <span id="page-14-3"></span>5. Select a **COM port** or a **Network device** and click **Connect**.

## **Firmware Update**

For Bluetooth readers, you have to update the firmware on the intelligent base station first. Make sure that the reader is paired to the base station, and that it is mounted securely in the base station, with the cradle contacts making connection with the pins in the handle of the reader. After the base station firmware upgrade is complete, the reader firmware gets automatically updated.

**Note**: If you have a Bluetooth readers paired to a base station, you cannot update the reader firmware directly from the  $\bigcirc$  DataMan Setup Tool.

For Bluetooth Direct Connect, Wi-Fi, and corded models, you can perform a firmware update by connecting to the DataMan Setup Tool, and upgrading the firmware on the reader.

## <span id="page-15-0"></span>**DataMan 8700 Specifications**

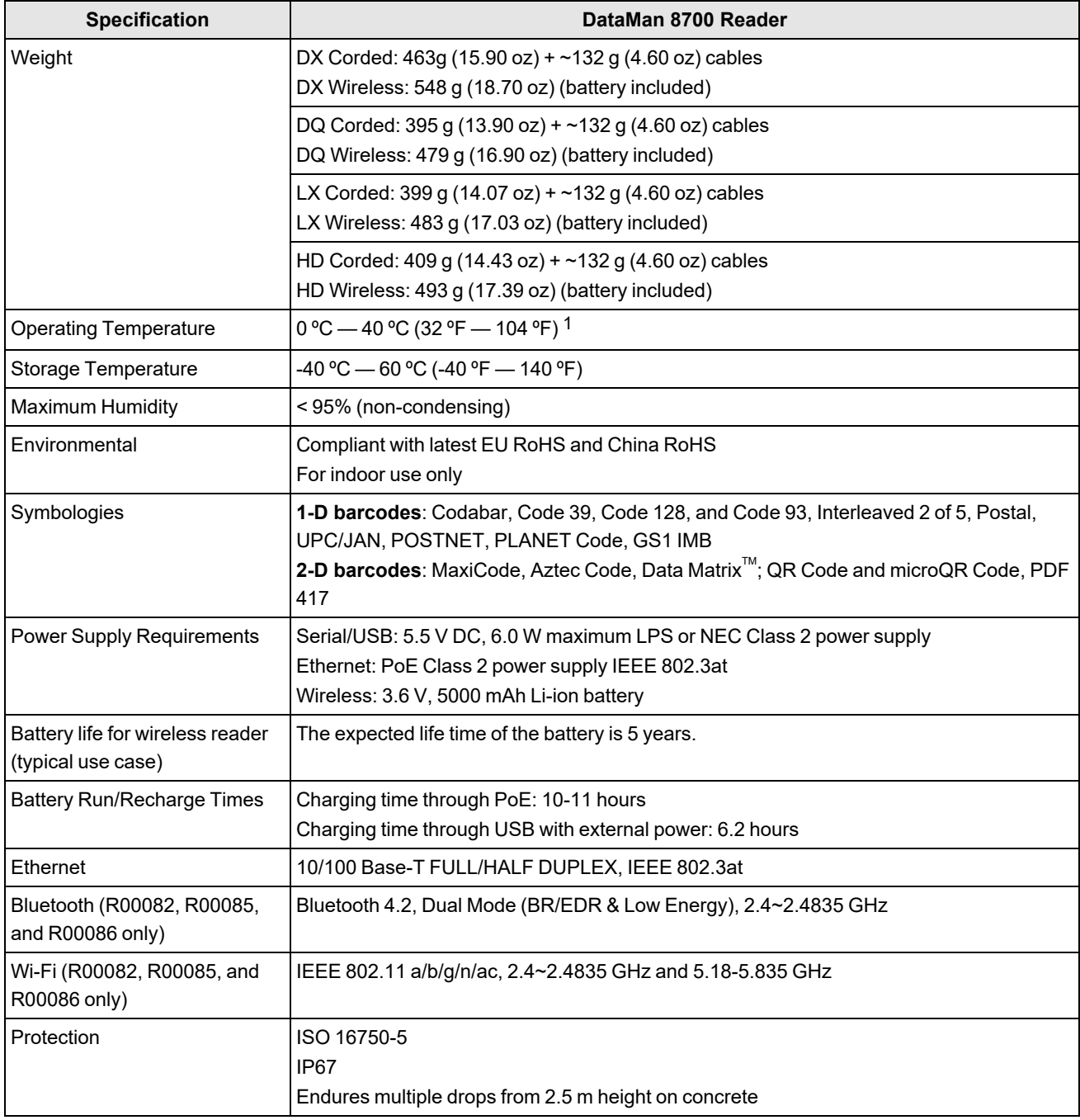

**Note**: A reader triggering at consistently high frequencies may overheat even when below the max operating temperature in some applications or environmental circumstances.

 $1$  In presentation mode, use the Motion Detection feature to prevent overheating as the reader generates significant heat when triggering constantly.

# <span id="page-16-0"></span>**DataMan 8700 Imager Specifications**

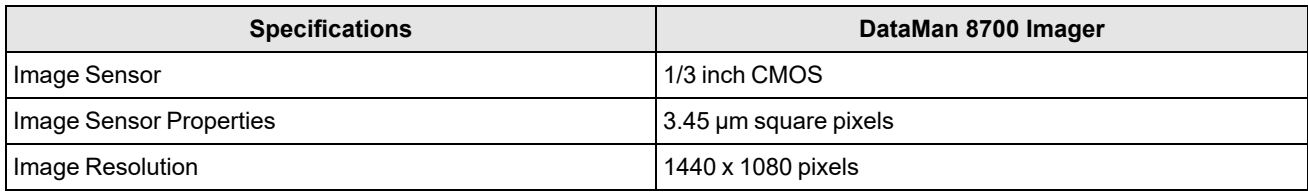

## <span id="page-16-1"></span>**DataMan 8700 Base Station Specifications**

Base Station Specifications

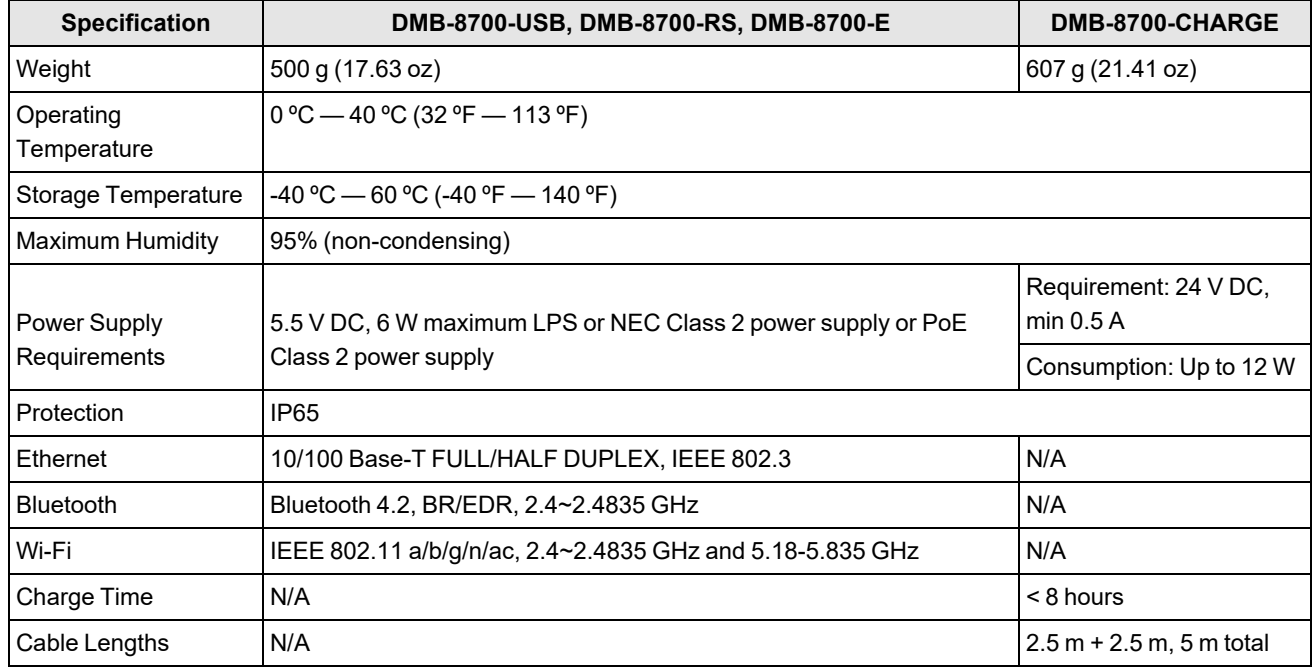

## <span id="page-16-2"></span>**LED Wavelengths for DataMan 8700 Readers**

**Note**: The data below refer to the LED Illumination accessory of the reader, not to the LED indicators.

The following table shows LED types and the related wavelengths:

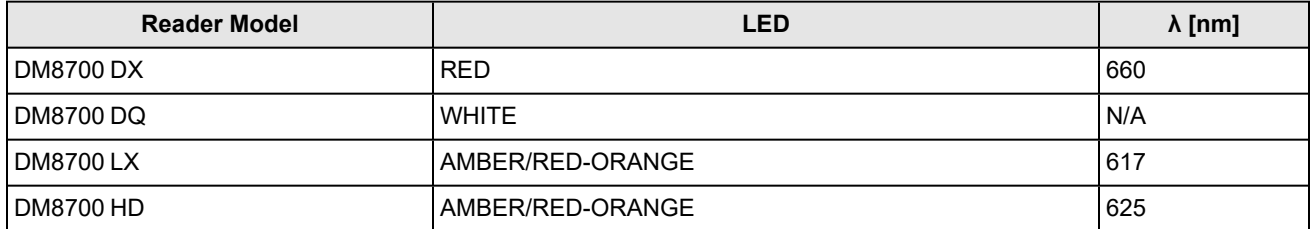

## <span id="page-17-0"></span>**Base Station Mounting Options**

You can mount the base station in the following ways:

- Horizontal mounting:
	- $\cdot$  Into wood: use a 10 x 2 inch rounded head screw.
	- $\cdot$  Into metal: use a 10 x 1 5/8 inch socket head cap screw.
	- $\cdot$  Into metal: use an M5 x 40 mm socket head cap screw.
- Vertical mounting:
	- $\cdot$  Into wood: use a 10 x 2 1/4 inch rounded head screw.
	- $\cdot$  Into metal: use a 10 x 1 7/8 inch socket head cap screw.
	- $\cdot$  Into metal: use an M5 x 40 mm socket head cap screw.

**Note**: If you mount the base station into drywall, use additional drywall anchors.

Recommended torque for mounting the base station:

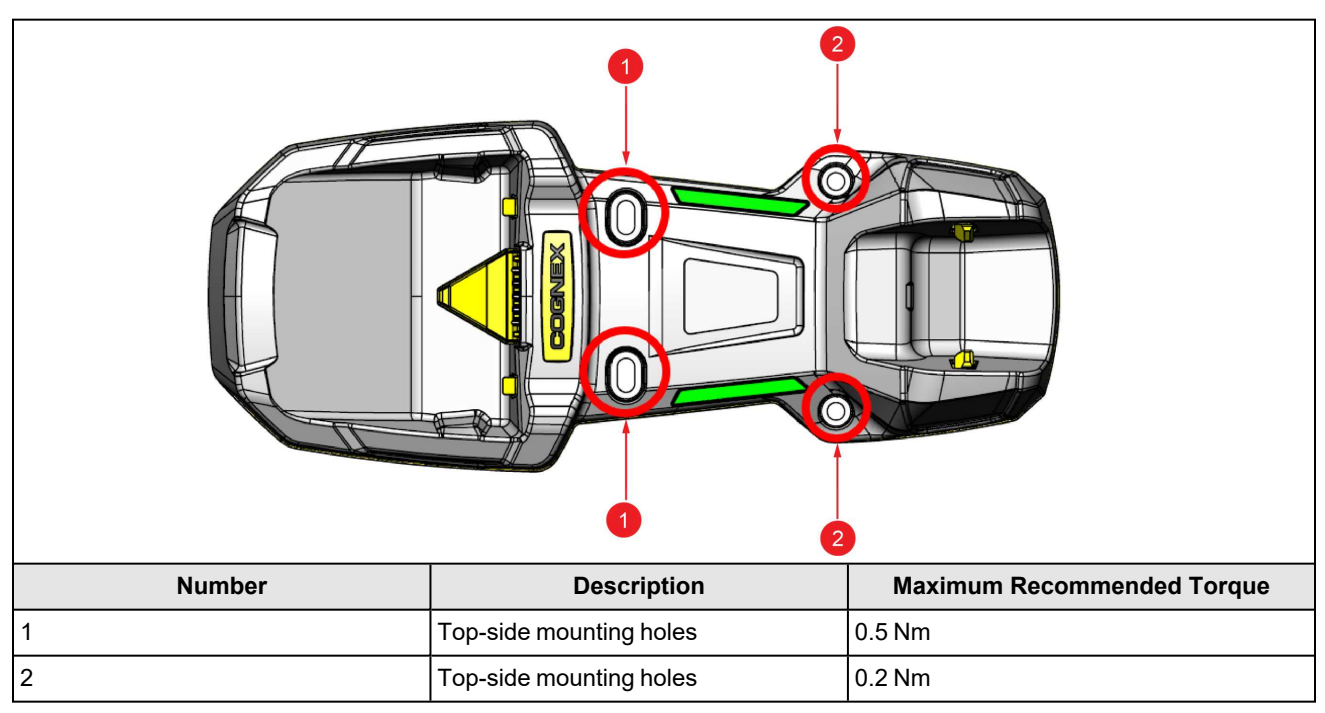

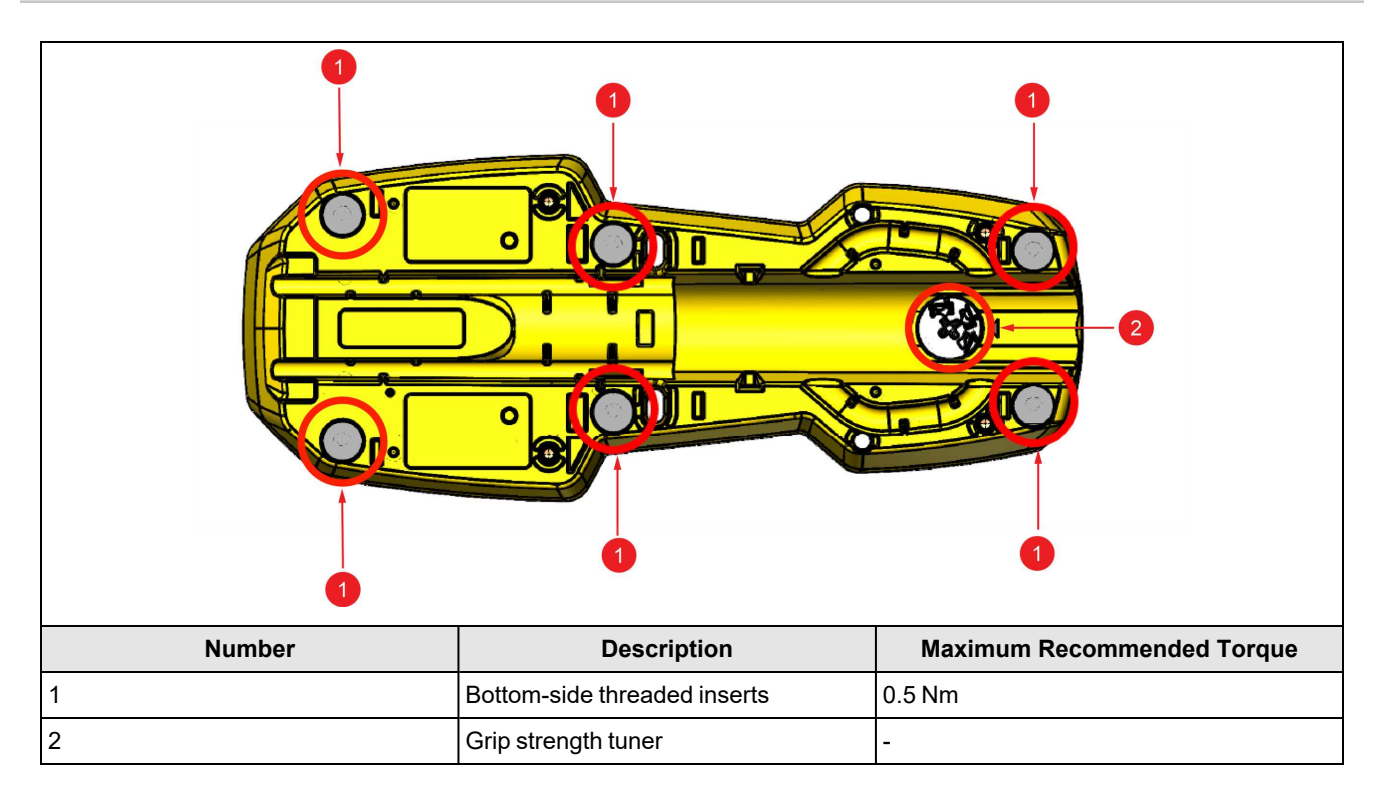

### <span id="page-18-0"></span>**Adjusting Base Station Grip Strength**

To adjust the grip of the base station, use the tuning screw on the back.

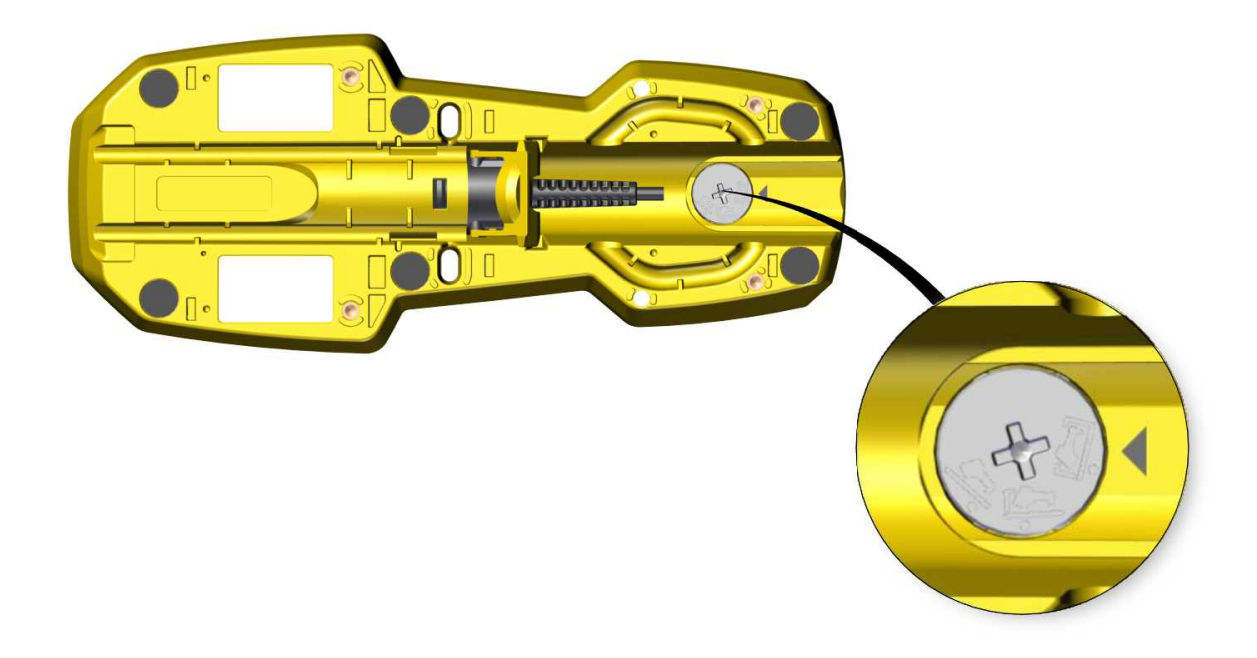

There are three configurations:

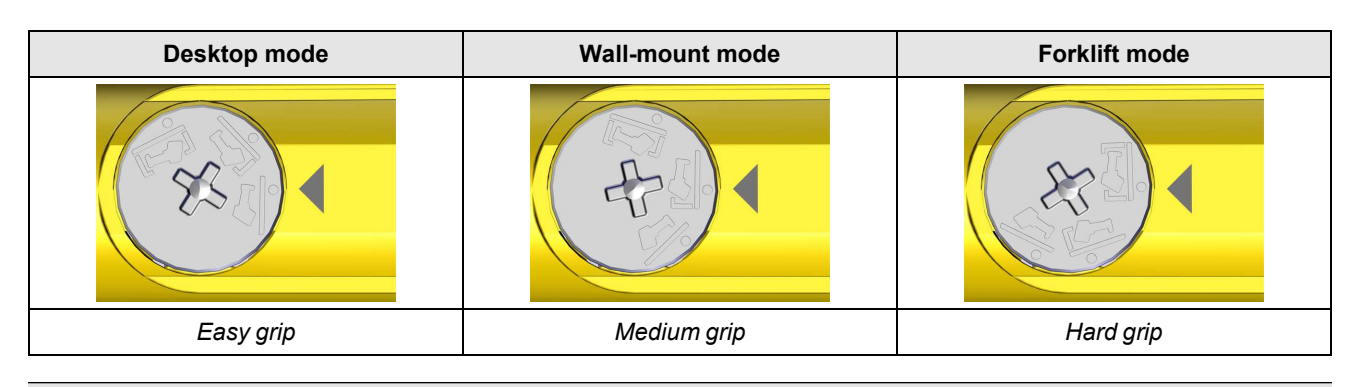

**Note**: You can adjust the grip strength by turning the screw with a flat-head screwdriver or a coin.

# <span id="page-20-1"></span><span id="page-20-0"></span>**Connection Options**

### **Connecting Corded DataMan 8700**

1. Use a small screwdriver or a pencil to press in the gray tab by the cable insertion.

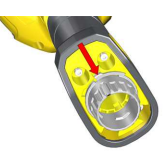

**Note**: Disconnect the DataMan 8700 from power before inserting or removing the communication modules.

2. Turn the cable insertion mechanism to the open position.

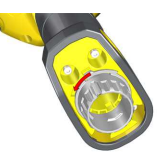

3. Insert the cable. See available cables in chapter *[Cables](#page-8-3)* on page 9.

**Note**: USB and RS-232 devices need external power.

**Note**: Cables are sold separately.

4. Lock the cable by turning the cable insertion mechanism to the opposite direction.

### <span id="page-20-2"></span>**Troubleshooting an Ethernet Connection**

If your reader does not appear in the list of detected network devices in DataMan Setup Tool, adjust your network settings.

- 1. Check your Ethernet connection and click **Refresh** in the DataMan Setup Tool.
- 2. Scan the *Enable DHCP* configuration code .This allows the reader to acquire a suitable IP address from a DHCP server on your subnet.

You can find in the configuration code in the *DataMan Reader Configuration Codes* document, available from the Windows **Start** menu or the Setup Tool **Help** menu.

If the reader still does not appear, you can use the **Add Device** option in the DataMan Setup Tool.

If you know the IP address of the reader, use the **Add Network Device** option under **Repair & Support**. This method allows the DataMan 8700 reader to appear in the list of **Network devices** so that you can connect to it through the DataMan Setup Tool and your Ethernet connection.

### <span id="page-20-3"></span>**Using Your Device Through USB**

You can connect your reader both with a coiled or a straight USB cable to use the device in USB 2.0 mode.

You can change the **USB Connection** properties in the **Serial** tab of the **Communication Settings** pane in DataMan Setup Tool to change the HID keyboard language or enable HID reports.

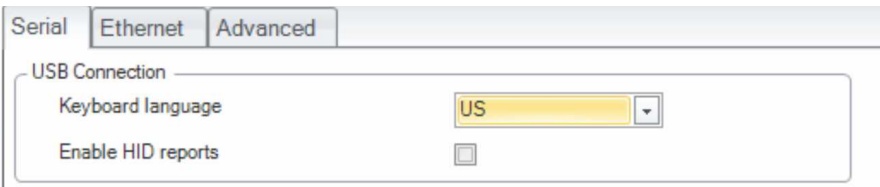

You can enable HID reports by ticking the checkbox in DataMan Setup Tool.

- 1. Open the target window. Make sure that the target window is the active window.
- 2. Start scanning codes with the reader.

You can also enable HID reports by the following steps:

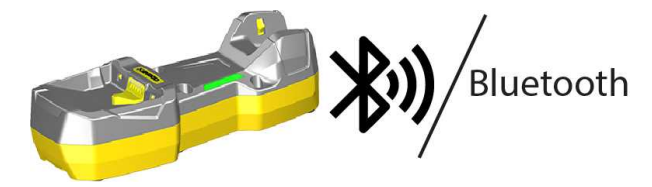

- 1. Disconnect from the DataMan Setup Tool, if you are connected.
- 2. Scan the *Enable HID mode (USB Keyboard)* code from the *DataMan Configuration Codes* document.
- 3. Start scanning codes with the reader.

You can switch the DM8700 and the base station to the HID-only mode using the *Enable HID only mode* reader configuration code in the *DataMan Configuration Codes* document.

**Note**: After enabling the HID-only mode, make sure to reboot the device.

In HID-only mode, the reader and the base station appear as a single USB keyboard device for the host computer, instead of a composite device. Therefore, the host computer cannot communicate with the base station and the reader through DMCC codes or the DataMan Setup Tool. You can switch back to composite operational mode with the following methods:

- scanning the appropriate configuration code for the base station or the reader
- from the OLED display of the reader
- **through the Repair and Support** pane of DataMan Setup Tool

#### <span id="page-21-0"></span>**Keyboard Layout Setup**

To have a 100% compatibility between the reader and the Linux host, you have to use the same keyboard layout setup both on the Linux host and the reader. Use the following commands in the Linux command line:

```
MX (Xkb): setxkbmap -display :0 -model la-latin1 -layout latam
BR (Xkb): setxkbmap -display :0 -model br-abnt2 -layout br -variant abnt2
GB (Xkb): setxkbmap -display :0 -model gb -layout gb
DE (Xkb): setxkbmap -display :0 -model de-latin1 -layout de -variant nodeadkeys
```

```
FR (Xkb): setxkbmap -display :0 -model fr-latin1 -layout fr -variant oss
CZ (Xkb): setxkbmap -display :0 -model cz-lat2 -layout cz
PL (Xkb): setxkbmap -display :0 -model pl2 -layout pl
IT (Xkb): setxkbmap -display :0 -model it -layout it -variant nodeadkeys
ES (Xkb): setxkbmap -display :0 -model es -layout es
JP: setxkbmap -display :0 -model jp106 -layout jp -variant OADG109A
US: setxkbmap -display :0 -model us -layout us
```
### <span id="page-22-0"></span>**Changing the Communication Module in DataMan 8700 Corded Reader**

The communication modularity of the DataMan 8700 reader allows using USB, Ethernet and RS-232 slide-in communication type conversion kits. See the list of serial slide-ins in *[Miscellaneous](#page-9-0) Accessories* on page 8. To change the communication conversion kit, perform the following steps:

1. Remove the four screws located on the end cap assembly at the base of the reader using a Hex 2.0 mm screwdriver.

**Note**: Save the screws for later use.

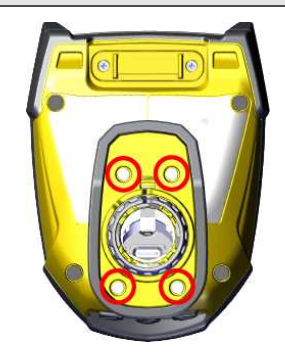

2. Push in the locking pin with the tip of a screwdriver, or with a similar pointy instrument, then twist the end cap.

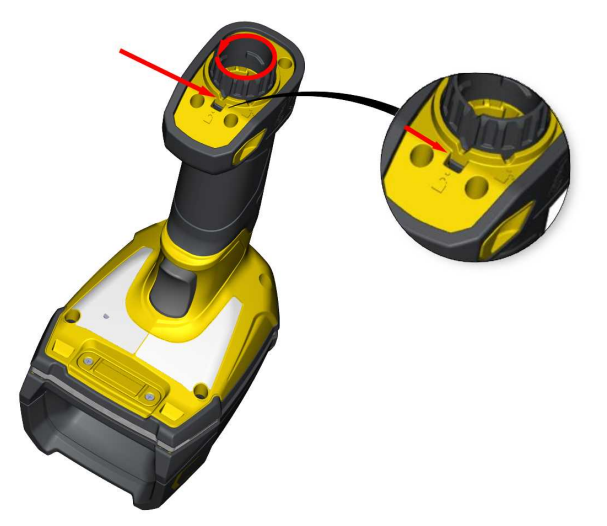

3. Pull out the end cap assembly with the internal communication slide-in.

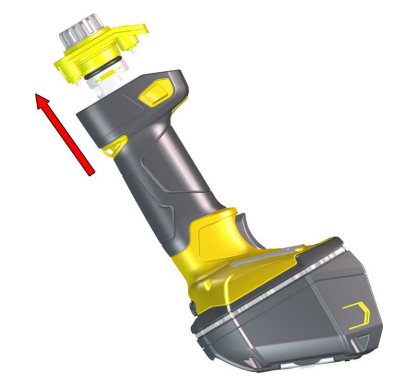

4. Separate the internal slide-in from the end cap assembly.

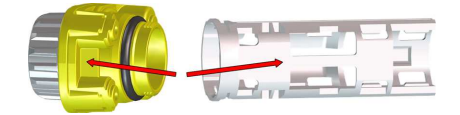

5. Line up the new communication slide-in with the rails on the internal sides of the reader.

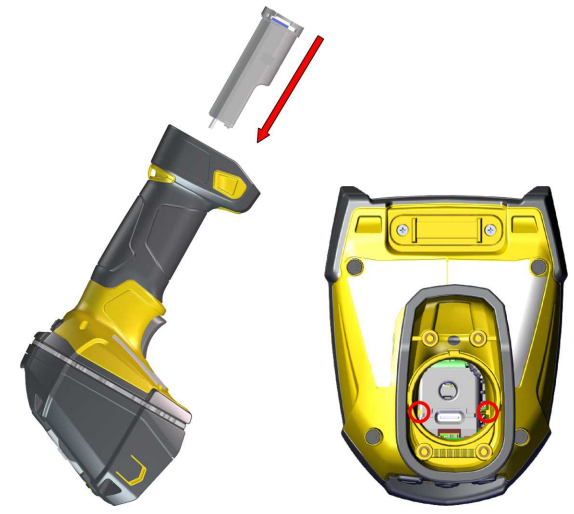

6. Insert Internal communication slide-in.

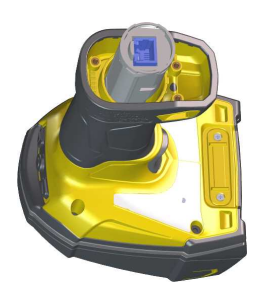

7. Replace the end cap assembly.

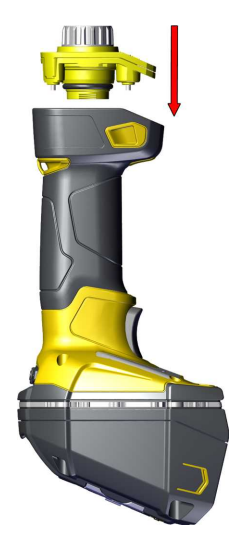

8. Insert the screws into the end cap assembly using a Hex 2.0 mm screwdriver.

**Note**: Use 0.6 Nm (5.31 in-lb) torque on the screws and tighten in the sequence shown in the image.

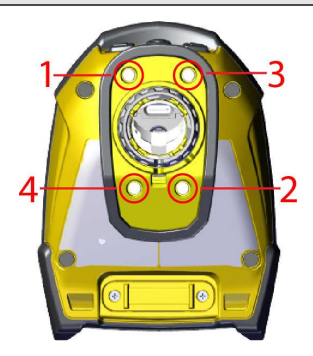

### <span id="page-25-0"></span>**Using DataMan 8700 Wireless Reader**

Wireless readers require a base station for communication, charging, or both:

- DataMan 8700 Bluetooth readers transmit data to the intelligent base station and use it to charge batteries.
- DataMan 8700 Wi-Fi and Bluetooth Direct Connect readers use a charging base station to charge batteries.

### <span id="page-25-1"></span>**Intelligent Base Station Connection Options**

The following table shows the connection options of the intelligent base station according to communication type:

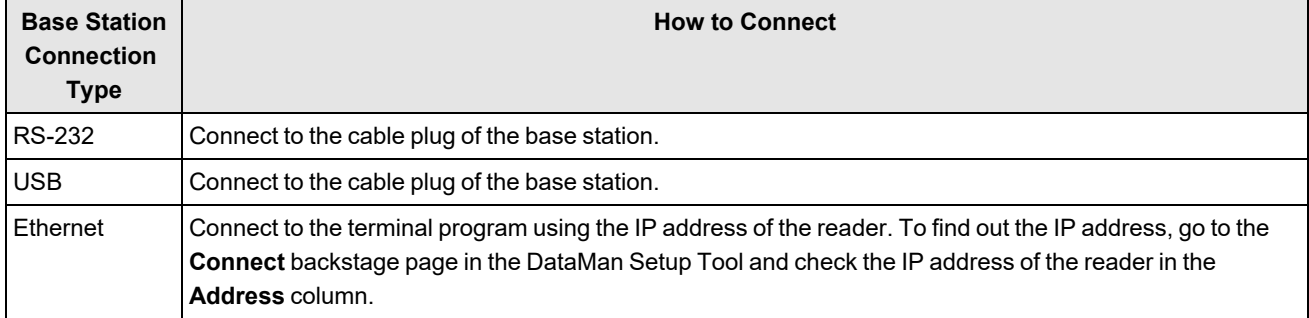

#### **Note**:

When you connect the reader through USB, always use a power supply. When using a DM8700 DX with a USB cable (DMC-HH-USBA-02 or DMC-HH-USBC-02) or base station, make sure to connect the USB connector to a USB hub  $\bf U$  that stays enabled even if the PC or notebook goes to sleep.

When using other models including base station, connecting to a USB hub that is always enabled is not obligatory, but strongly recommended.

#### <span id="page-25-2"></span>**Intelligent Base Station Routing Capabilities**

The base station is visible as connected through either RS-232, USB, or Ethernet.

**(i) Note**: You cannot configure the base station to act as a network client.

The base station transfers data to the reader with the following methods:

- through the wireless interface
- through the cradle USB, when the reader is placed on the base station

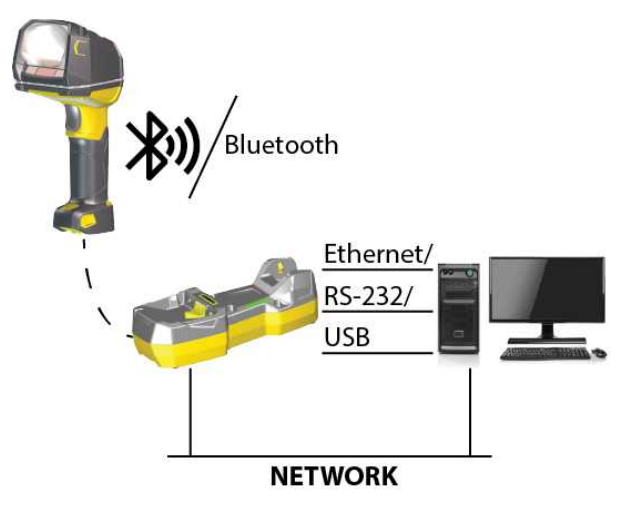

### <span id="page-26-0"></span>**Buffering Data**

When you are within the wireless range of the base station, your wireless reader sends decoded data to your host through the base station, just as if you used a corded reader. You can also see the decoded images in the DataMan Setup Tool, if it is running and is connected to the reader.

When you leave the wireless range, you lose connection to your base station, but you can still keep reading codes. The decoded data is saved in the buffer of the reader.

**(i) Note**: The images acquired by the reader when it is out of the wireless range are never saved, and cannot be retrieved.

If you were connected to a terminal program when you left the wireless range, the buffered data appears on your PC again when you come back within the wireless range.

Buffered read results on the reader are not displayed in the DataMan Setup Tool; they are only transmitted over an existing keyboard emulation, RS-232 Serial or TCP/IP Telnet connection.

While you are still within the wireless range, the reader periodically blinks BLUE to indicate that the wireless connection is established.

When the reader leaves the wireless range, the signal of the base station turns off.

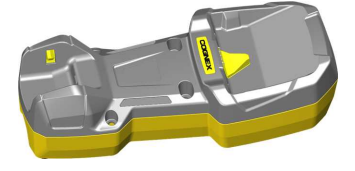

Blinking BLUE status indicator: wireless connection is alive.

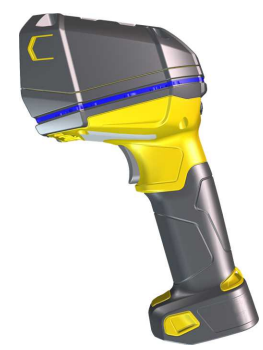

When you leave the wireless range, a long beep and a single MAGENTA flash on the indicator signals that the reader is going offline. Lack of BLUE blinking on the status indicator: your reader is offline.

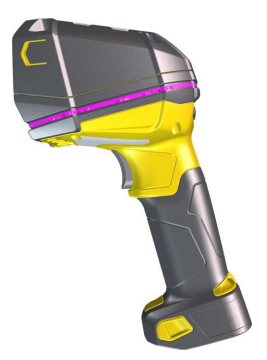

When the reader is offline, good reads are indicated with 2 short beeps and the selected good read status indicator color (GREEN by default). The status indicator beeps twice: your reader is offline while decoding symbols.

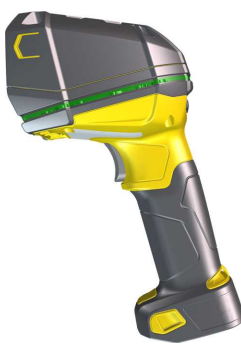

When the buffer is full, no more codes are read. The reader does not discard the oldest read, the reader beeps and the status indicator changes to WHITE.

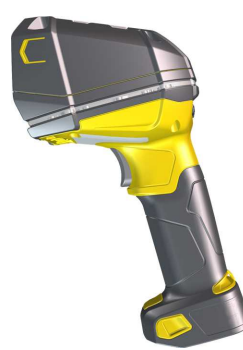

### <span id="page-27-0"></span>**Summary of Intelligent Base Station Buffering Indicators**

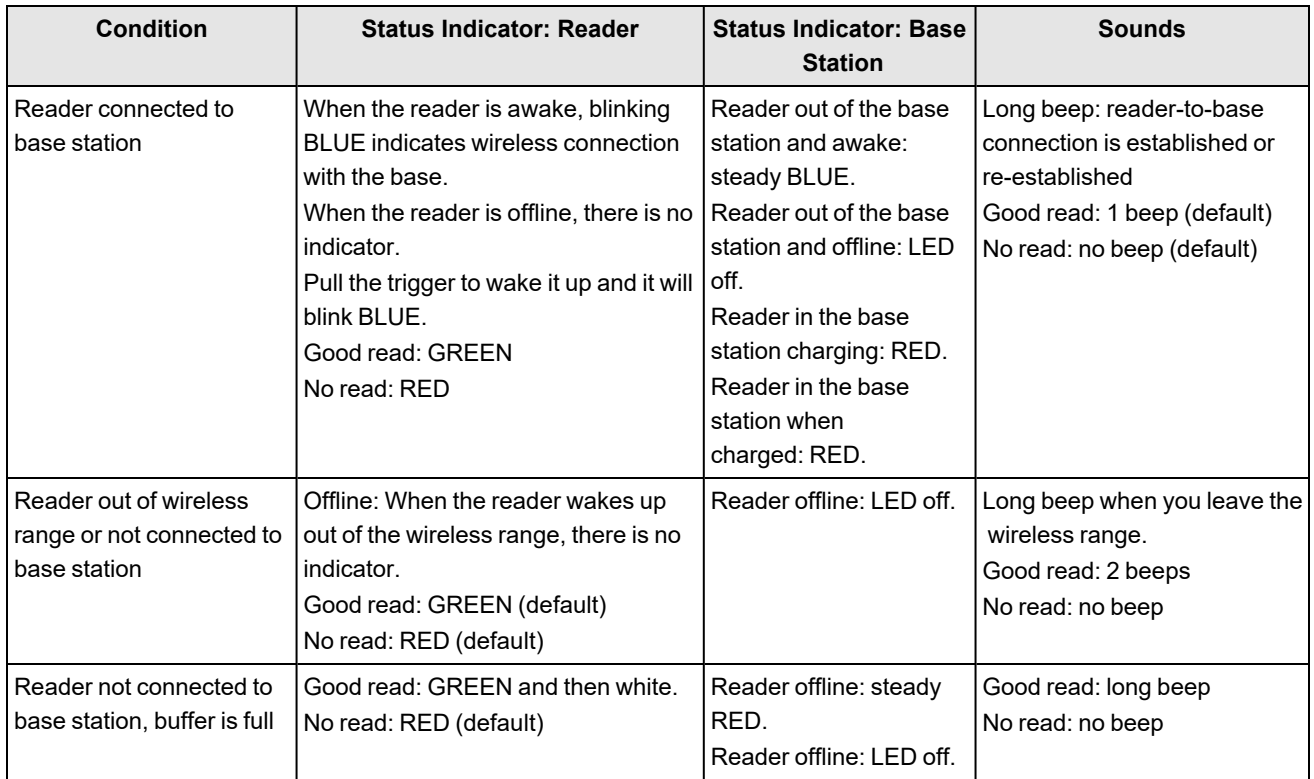

### <span id="page-28-0"></span>**Changing Communication Module On Intelligent Base Station**

The communication modularity of the DataMan 8700 reader allows using USB, Ethernet, and RS-232 slide-in communication type conversion kits. See the list of serial slide-ins in *[Miscellaneous](#page-9-0) Accessories* on page 8. Follow the steps to change the communication conversion kit:

1. Lift the yellow latch.

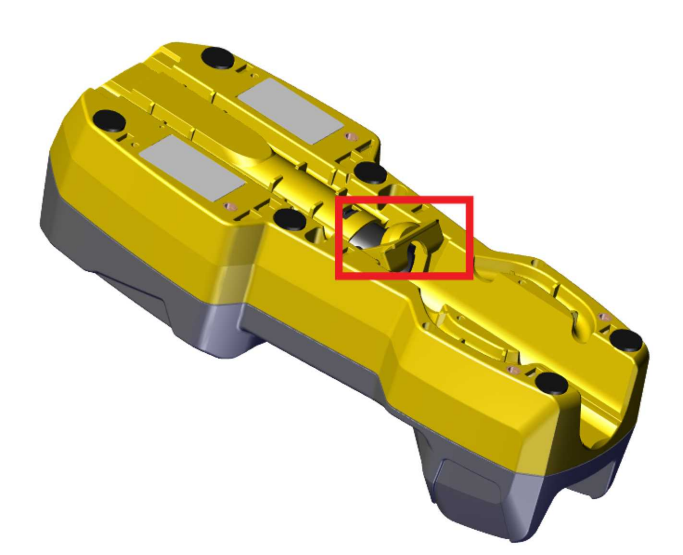

2. Press the black tab down.

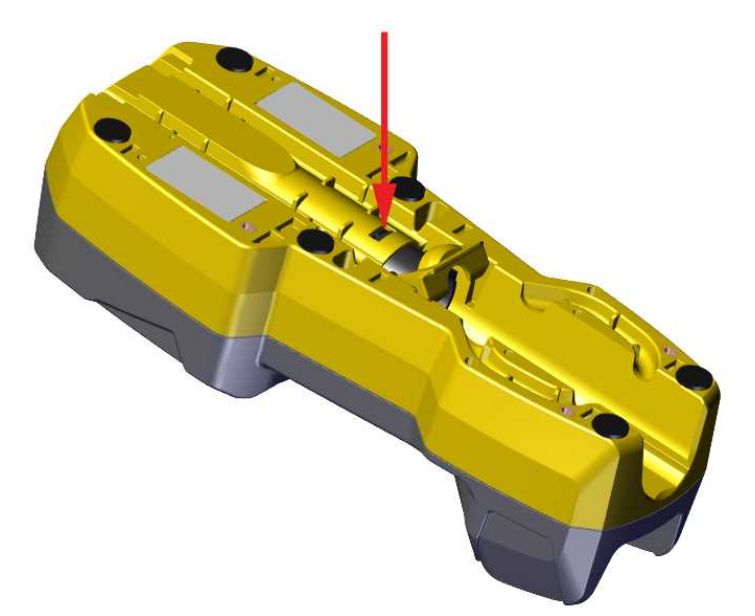

3. Pull the slide-in assembly out.

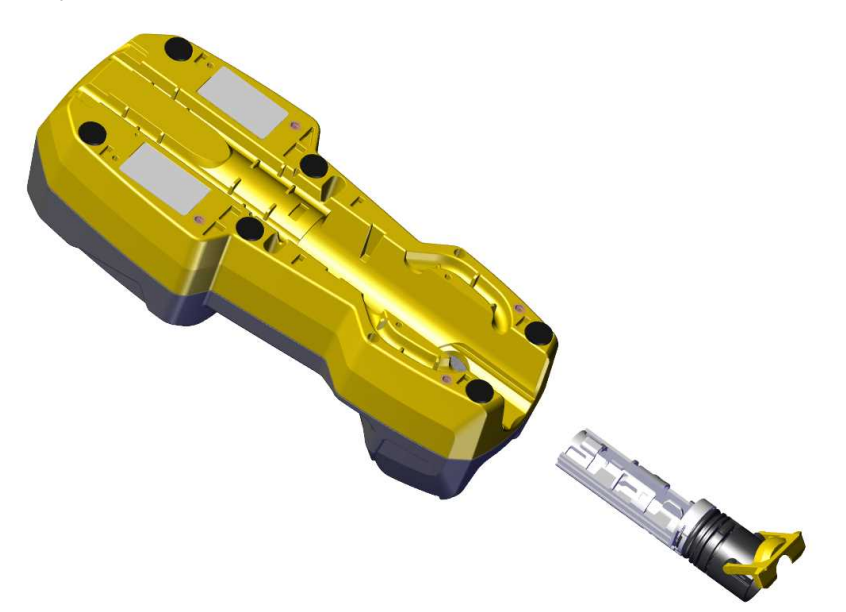

4. Detach the slide-in from the end cap assembly.

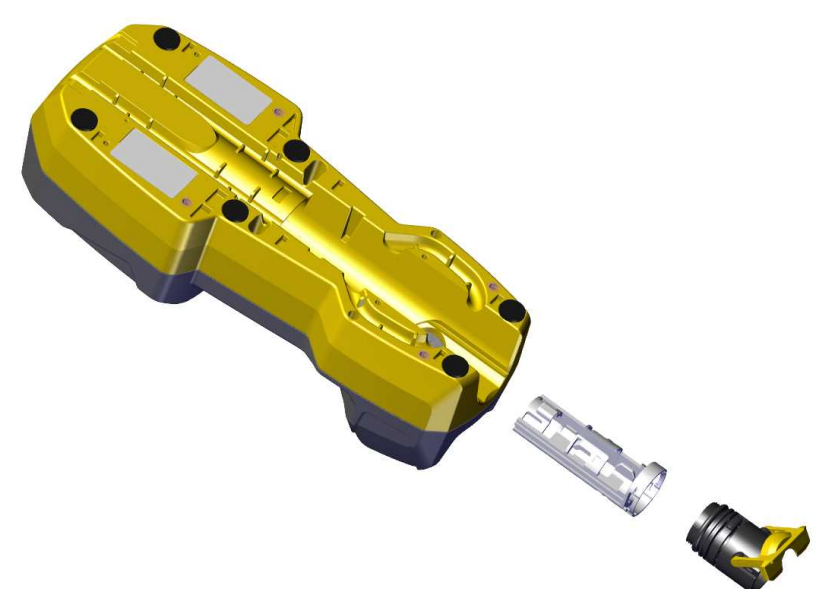

5. Insert the new slide-in.

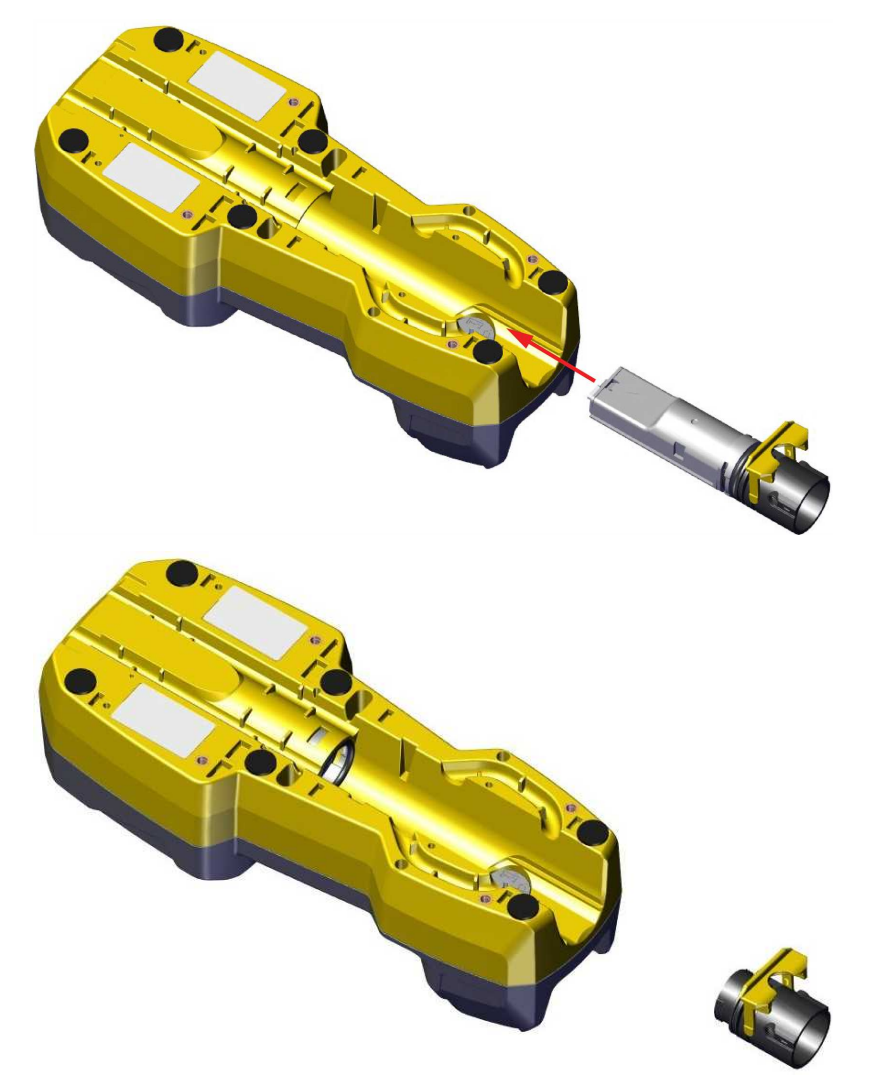

6. Insert the end cap and lock the yellow latch.

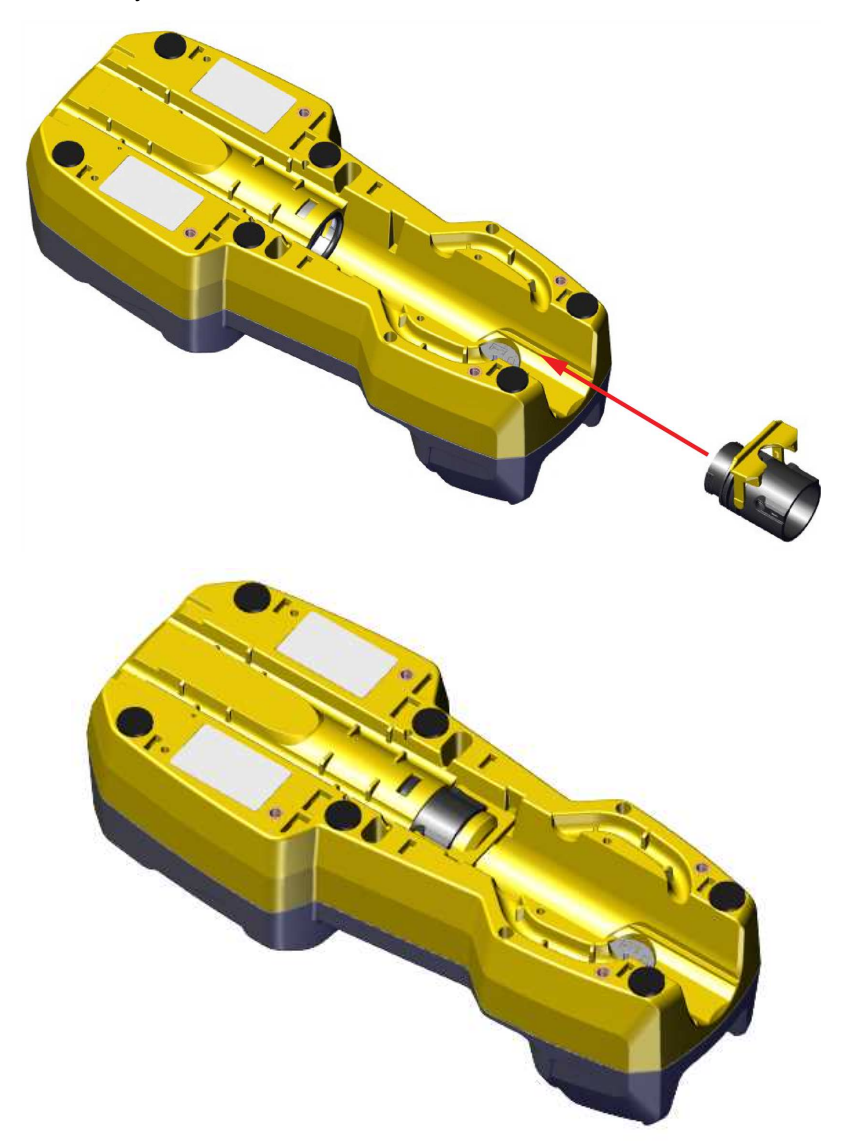

### <span id="page-31-0"></span>**Connecting to a Bluetooth DataMan 8700 Through an Intelligent Base Station**

1. Open end cap and insert the battery. Make sure you insert the battery into the slot with the metal contact pins pushed in first.

**Tip**: A small triangle on one side of the battery is also indicating the correct placement.

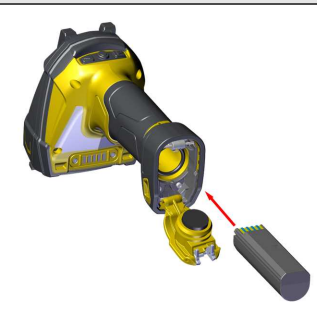

2. Press the metal tab until you hear a click to close the end cap.

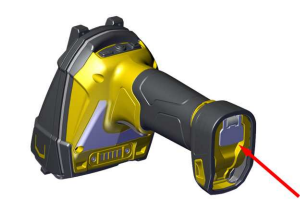

3. Connect the USB or RS-232 cable with external power or the Power over Ethernet (PoE) cable to the base station.

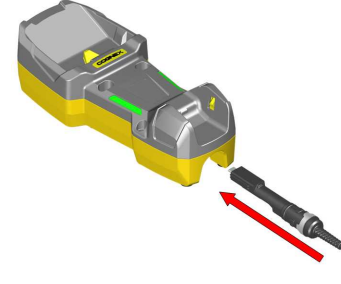

4. Connect the other end of the cable to the computer or to the hub.

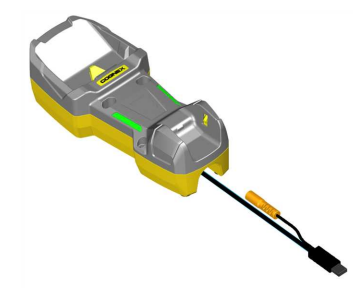

5. If using PoE cable, skip this step. For cables with RS-232 or USB-A connector, connect the 5.5 V power supply.

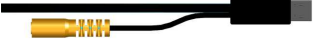

#### **Note**:

When you connect the reader through USB, always use a power supply. When using a DM8700 DX with a USB cable (DMC-HH-USBA-02 or DMC-HH-USBC-02) or base station, make sure to connect the USB connector to a  $\bigcirc$  USB hub that stays enabled even if the PC or notebook goes to sleep.

When using other models including base station, connecting to a USB hub that is always enabled is not obligatory, but strongly recommended.

### <span id="page-33-0"></span>**Pairing Wireless Readers to Base Station Through Bluetooth**

- 1. Place the Bluetoothreader in the base station.
- 2. A dialog appears on the OLED display of the reader asking if you want to pair the reader with the base station.
- 3. Confirm assignment by using the buttons under the OLED display.

**Note**: A new reader and a new base station pair each other automatically.

4. Lift your reader up from the base station and start reading codes.

#### **Note**:

 $\mathbf{D}$ 

To comply with FCC RF exposure requirements, you have to maintain a minimum separation distance of 35 mm between your hand and the integral antenna of the device during normal handling of the device.

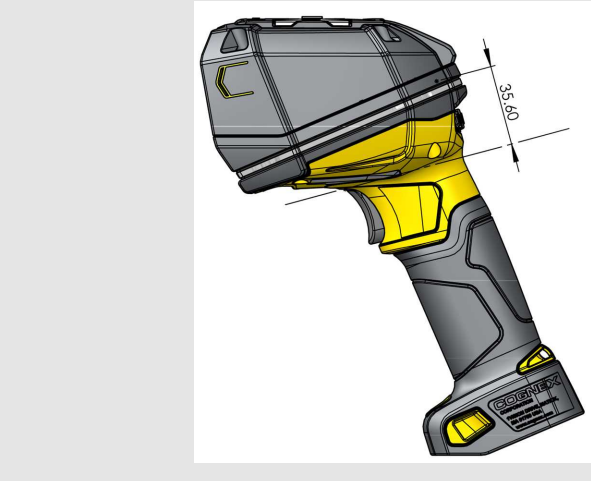

For more information about RF exposure, visit the FCC website *www.fcc.gov*.

Consider the following aspects when using the DataMan 8700Bluetooth reader:

- When the reader is on the base station, communication is established by means of cradle contacts. When the reader is in the cradle, the wireless communication is still enabled.
- Configure wireless communication settings by connecting to the base station. In order for the changed settings to be synchronized between the DataMan 8700 wireless reader and the base station, place your reader in the base station after your changes are saved. To assign a static IP address to the base station when communicating via Ethernet, connect to the base station in the DataMan Setup Tool. The base station, however, auto-assigns the IP address<sup>1</sup> to the reader when they become paired.
- When you connect with the base station to a terminal program, your wireless reader sends decode results to the terminal.
- DMCC commands are sent to the reader through the base station.

<sup>1</sup> Do not use the networks 192.168.37.0/24 and 192.168.148.0/24 for base stations.

### <span id="page-34-0"></span>**Charging Base Station**

You can purchase a charging base station with a DataMan 8700 reader that uses Bluetooth Direct Connect or Wi-Fi. The base station charges the battery in the reader and has no advanced communications.

### <span id="page-34-1"></span>**Changing the Power Source for Charging Base Station**

There following table shows the power options for the charging base station.

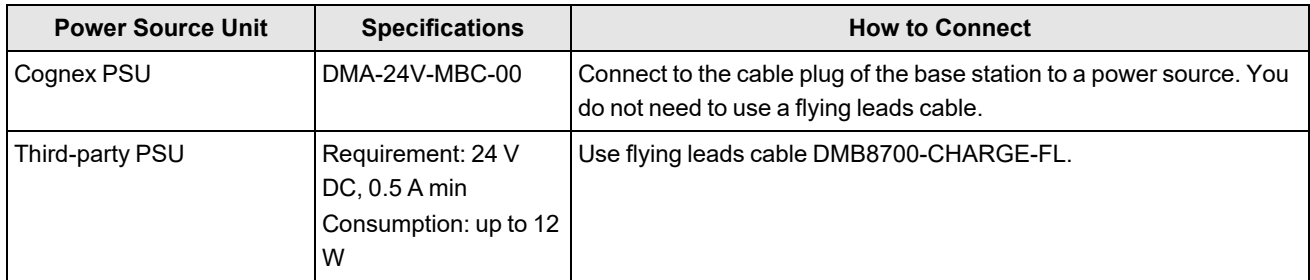

### <span id="page-34-2"></span>**Summary of Charging Base Station Indicators**

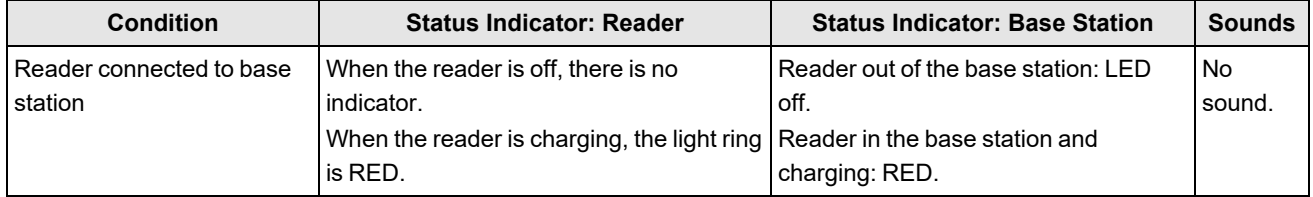

### <span id="page-34-4"></span><span id="page-34-3"></span>**Using DataMan 8700 Wireless Reader through Wi-Fi**

### **Connecting in Access Point Mode**

Access Point (AP) mode is the out-of-the box Wi-Fi mode which allows the user to connect to the device from a Wi-Fi client, for example a Windows laptop. AP mode is primarily aimed for initial setup and connecting the reader to the DataMan Setup Tool.

To configure your reader, perform the following procedures:

#### **Connect to the Reader in Access Point Mode:**

1. Power up the reader.

 $\bigcirc$ 

2. Make sure the display of the reader is showing an Access Point icon.

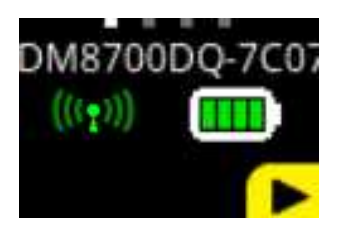

**Note**: If the reader display shows a router icon, the reader is already configured to connect to a Wi-Fi network. If you want to connect to the reader in AP mode, navigate to **Settings > Communication > Connect > Reset to AP Mode** on the reader display, or reset the reader to factory default.

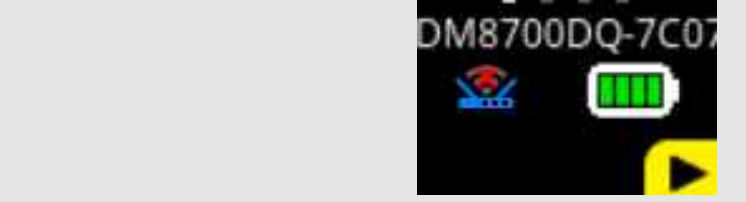

- 3. On your PC, bring up the list of available Wi-Fi networks.
- 4. Select the network that has the same name (SSID) as the reader.

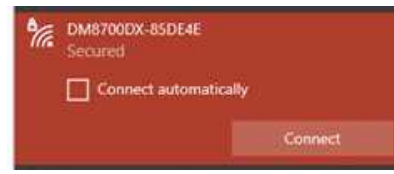

**Note**: If the network of the reader is not visible, it means the reader is already configured to connect to a Wi-Fi  $\Phi$  network.

5. Enter the device-specific passphrase of the Access Point on the PC.

**Note**: The passphrase always starts with **CGNXPW**, and continues with the last six numbers of the serial number of the device. The reader display can show the actual AP mode passphrase. To reach the AP mode passphrase, navigate to **Wi-Fi Connection Status > AP Passphrase**.

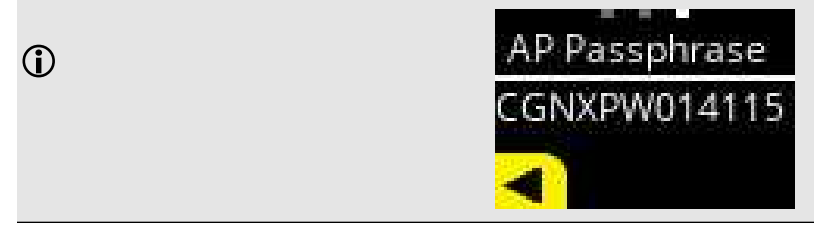

Now you can configure your reader using the DataMan Setup Tool.

#### **Connect to a Wi-Fi network through the DataMan Setup Tool:**

- 1. Open the DataMan Setup Tool.
- 2. Connect to the reader.

**Note**: Check the Wi-Fi connection in Windows if the reader is not listed in the DataMan Setup Tool.

3. Navigate to the **Communications** application step and choose the **Wi-Fi** tab.

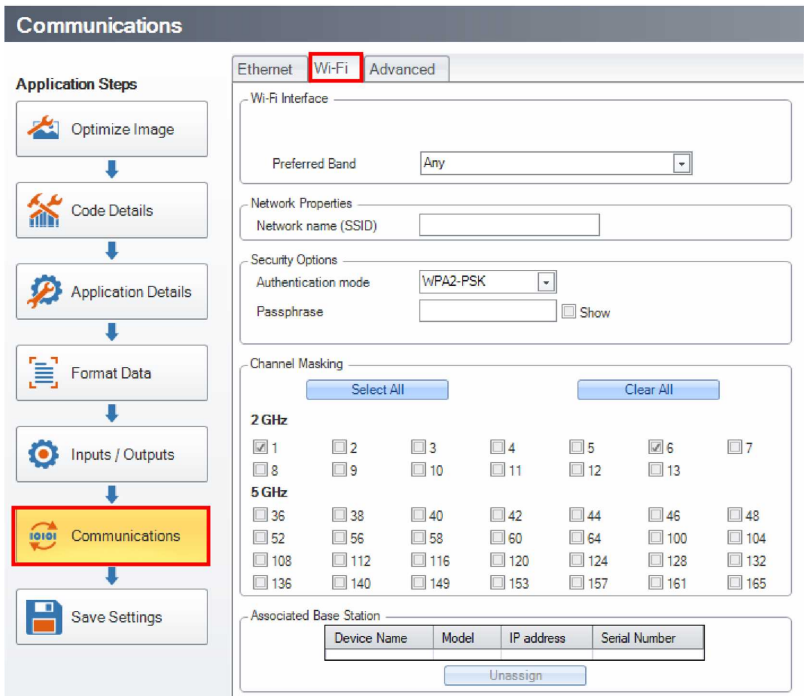

4. Set the **Preferred Band** to **Any**.

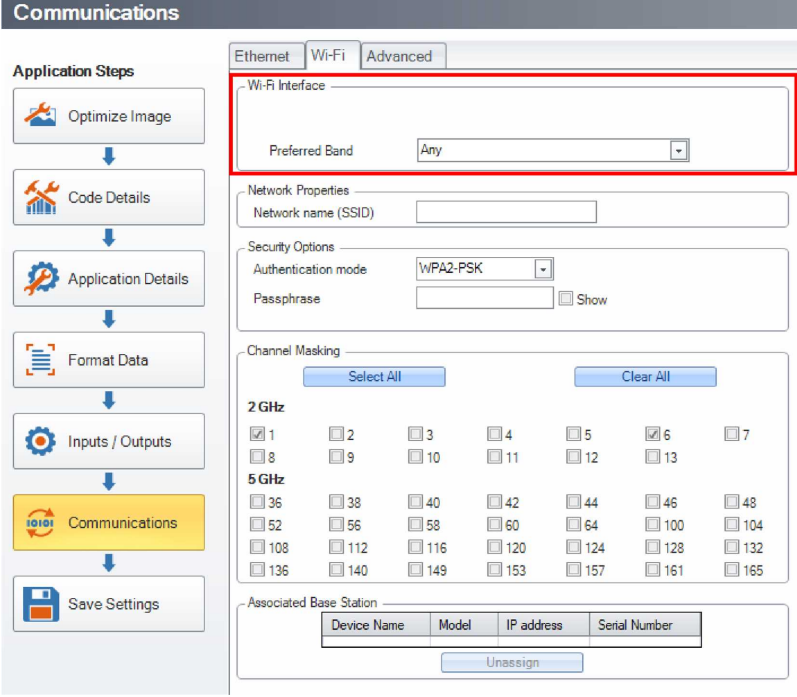

**Note**: The layout of this dropdown menu can change depending on the country code of your reader.

5. Enter the **Network name (SSID)**.

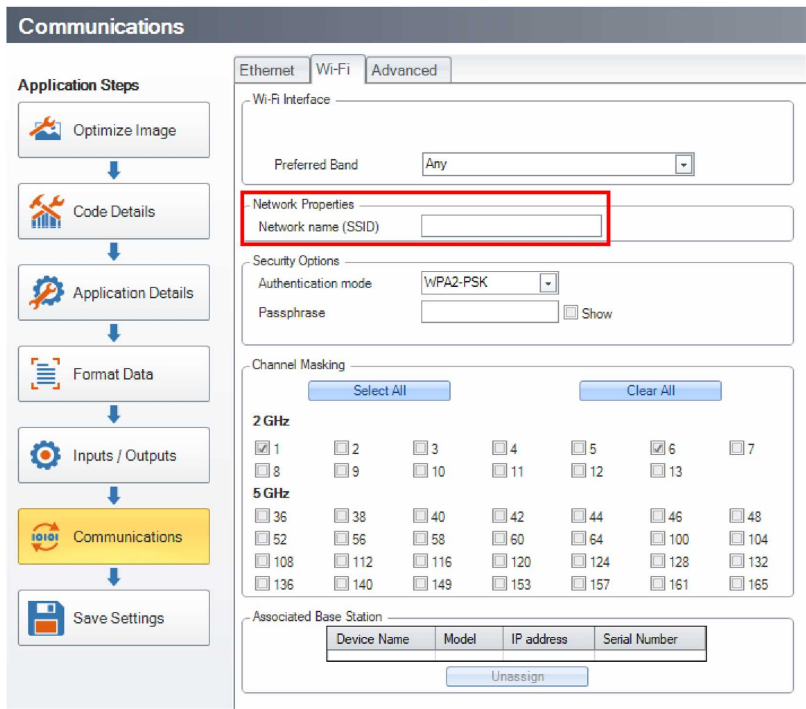

6. Select the **Authentication mode** your network uses. Enter the passphrase if needed.

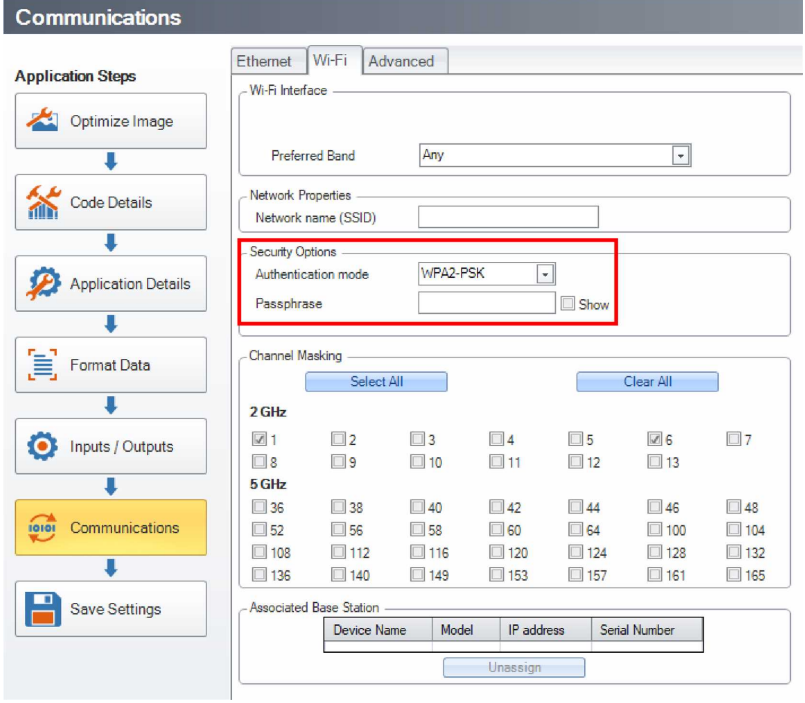

7. Save the changes and reboot the reader by clicking on the triangle icon in the upper-right corner.

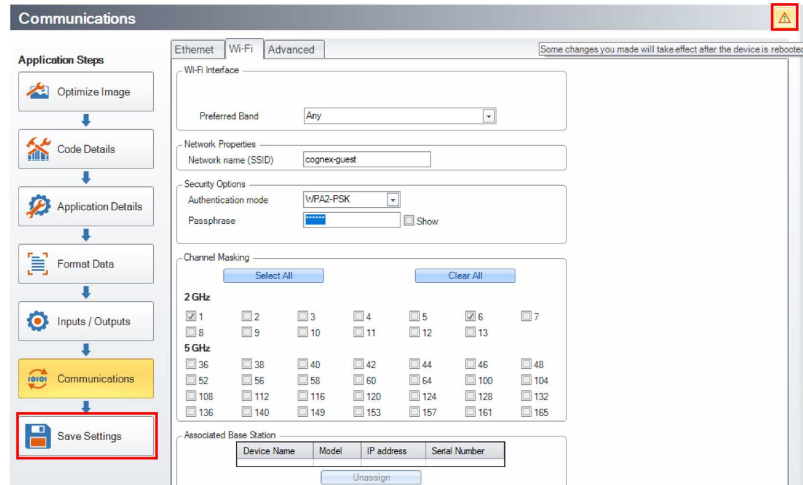

While the reader reboots, it connects to the Wi-Fi network. You can confirm this on the reader screen, which displays a router icon with signal strength indicator. Up to ten seconds delay can occur until the signal shows up.

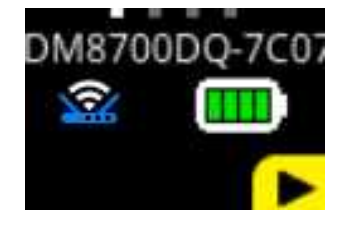

**Note**: If the reader display shows a router icon with a red X, it means the reader failed to connect to the network, or the reader is out of range. Make sure your settings are correct.

#### <span id="page-38-0"></span>**Connecting in Infrastructure Mode**

 $\mathbf{\Omega}$ 

In Infrastructure mode, the reader connects to your Wi-Fi network through Wi-Fi Access Points or Wi-Fi routers. A reader connected in Infrastructure mode is available on the network just like other networked devices. Infrastructure mode is aimed to be the primary connection mode in production environments, where the wireless reader connects to a router, which is then connected to a computer.

It is possible to connect to the reader in Infrastructure mode using Wi-Fi connection. You need to reset the reader to factory defaults, connect to the reader in Access Point mode, and then use the **Wireless** tab under **Communication Settings** to activate and configure Infrastructure mode.

Infrastructure mode requires a router as an Access Point. See the *DataMan Communications and Programming Guide* for detailed information.

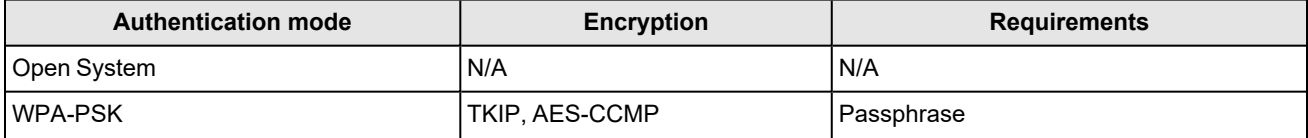

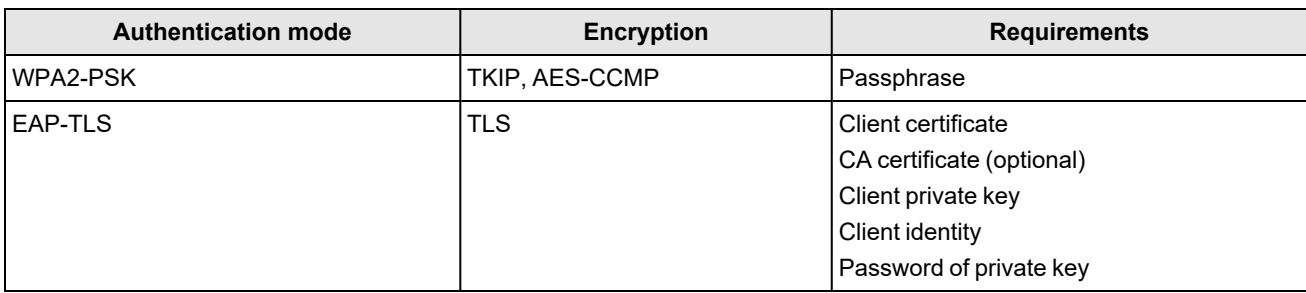

#### <span id="page-39-0"></span>**Wi-Fi Channels**

The following tables include the available channels and bands for each country.

The green color means the channel is available, while the red color means the channel is unavailable in that country.

#### **Global Specification**

Applicable for readers with the following product IDs:

- DMR-8700DX-WIFI-GS
- DMR-8700LX-WIFI-GS
- DMR-8700DQ-WIFI-GS
- DMR-8700HD-WIFI-GS

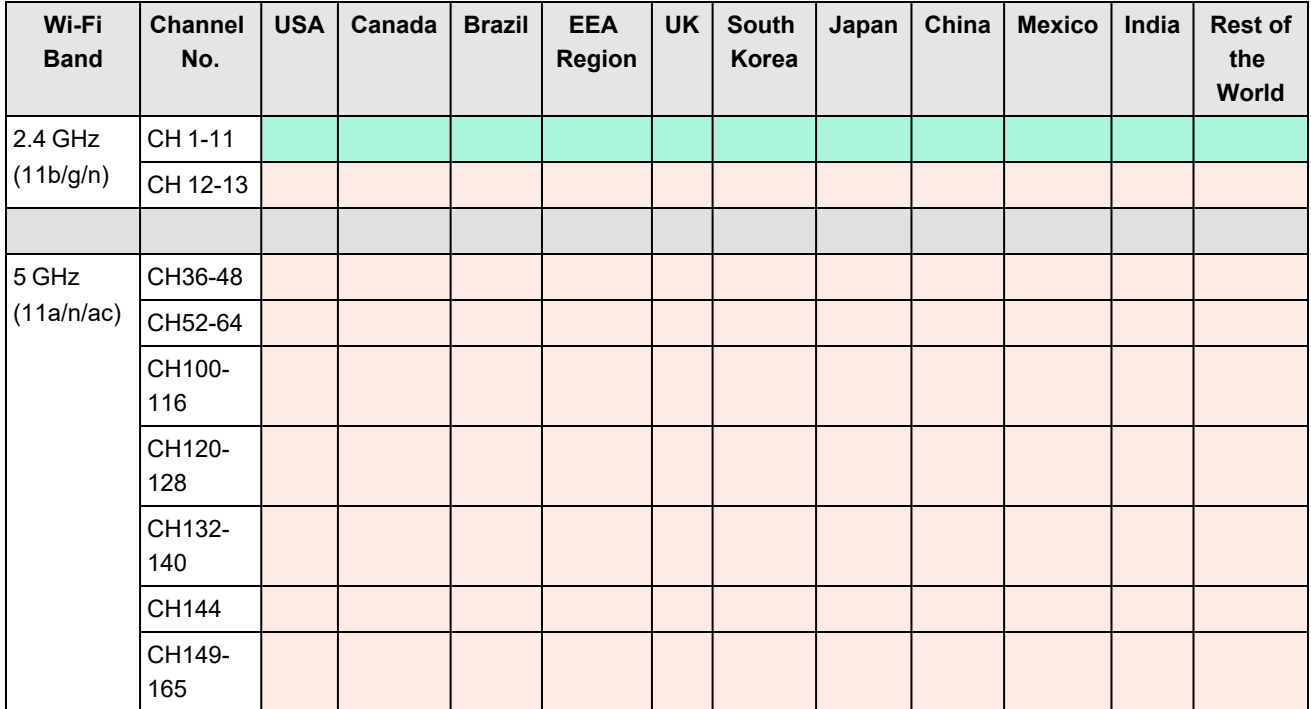

#### **EU Specification**

Applicable for readers with the following product IDs:

- DMR-8700DX-WIFI-EU
- DMR-8700LX-WIFI-EU
- DMR-8700DQ-WIFI-EU
- DMR-8700HD-WIFI-EU

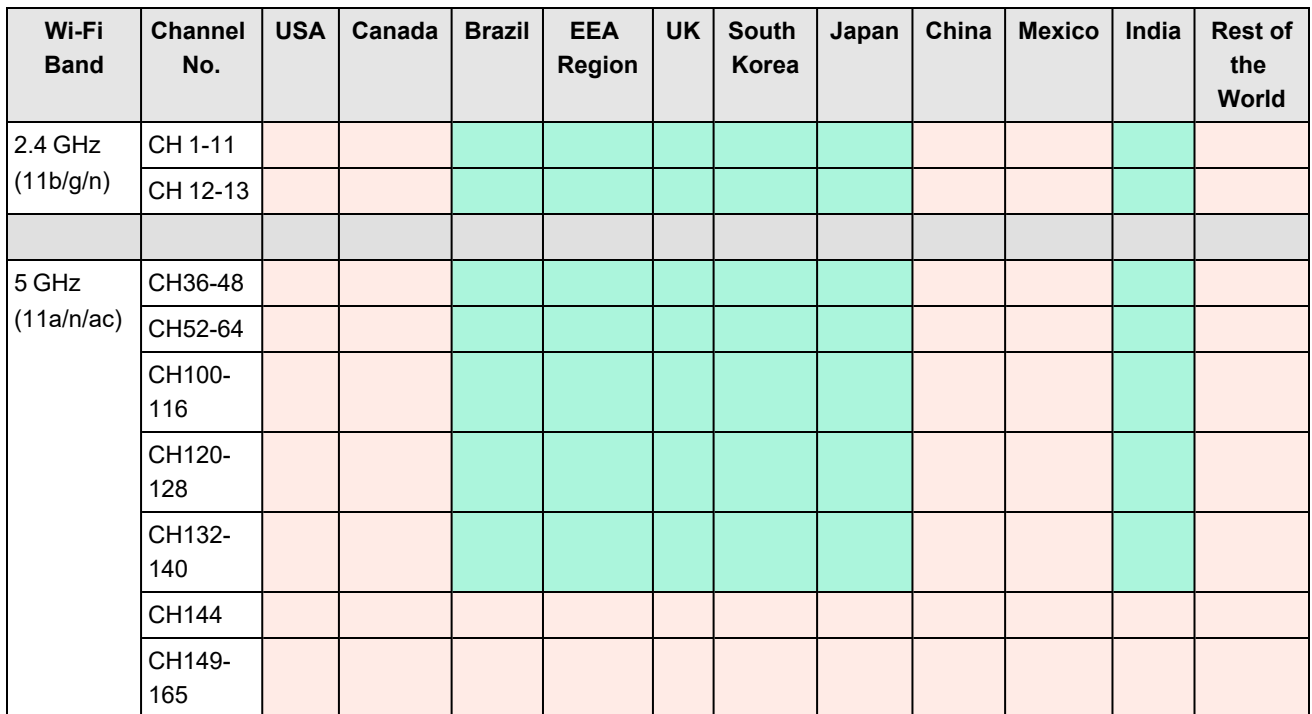

#### **US Specification**

Applicable for readers with the following product IDs:

- DMR-8700DX-WIFI-US
- DMR-8700LX-WIFI-US
- DMR-8700DQ-WIFI-US
- DMR-8700HD-WIFI-US

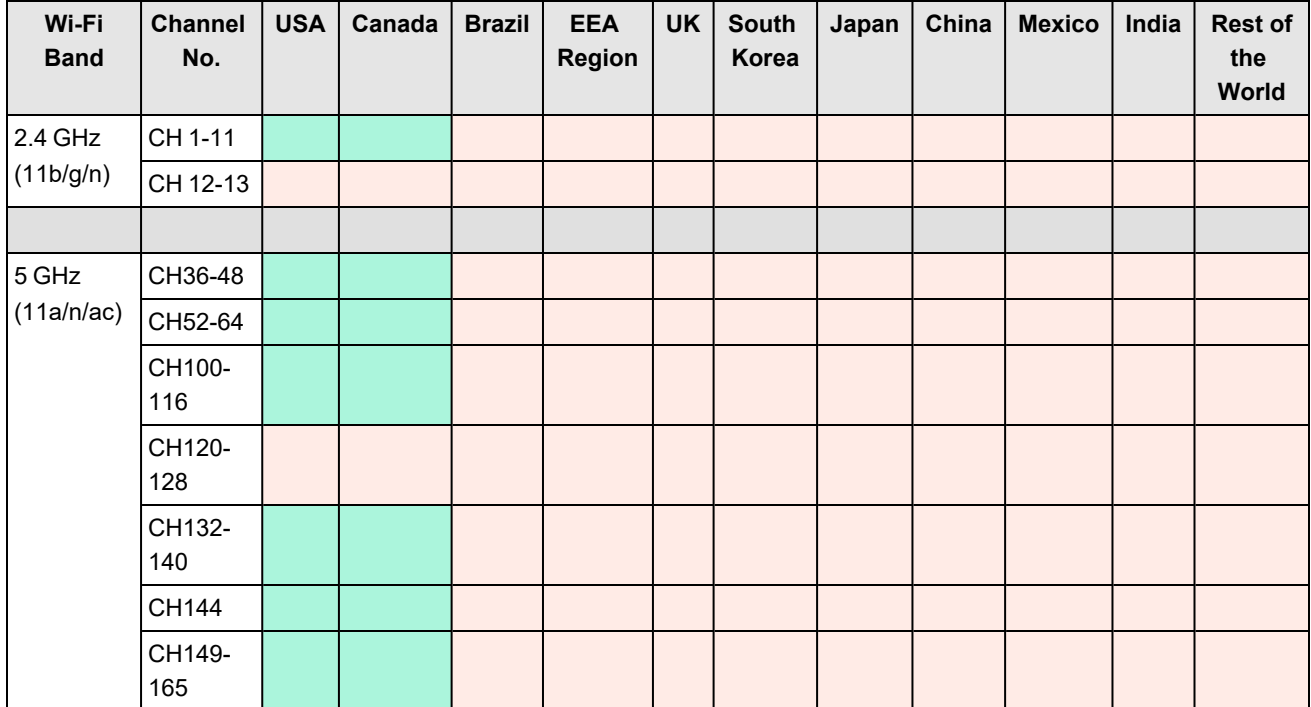

### <span id="page-41-0"></span>**Connecting in Bluetooth Direct Connect Mode**

The Bluetooth Direct Connect (BTDC) mode allows you to connect your reader to a mobile device, or a PC, using Bluetooth connection. Bluetooth Direct Connect offers the possibility to easily integrate DataMan 8700 readers to your existing mobile tooling and infrastructure.

Several options are available to use your reader in BTDC mode:

• Using mobile applications (Cognex Quick Setup, Cognex Keyboard)

**Note**: You can write your own mobile application that uses cmbSDK to communicate with the reader. To make **The pairing process easier, you can use cmbSDK Toolkit. For more information, see Cognex [Knowledgebase.](https://cmbdn.cognex.com/knowledge)** 

- Using the Bluetooth application of your mobile device
- Using a PC, or a laptop

#### <span id="page-41-1"></span>**Connect the Reader using Cognex Applications**

Cognex mobile applications allow you to connect your reader quickly. After connection, you can start to read barcodes with your reader.

The following applications are available both on Android and iOS devices:

- Cognex Quick Setup
- Cognex Keyboard

#### **One-Step Pairing**

- 1. Start one of the Cognex applications on your mobile device.
- 2. In the **Settings** menu, click on the **Scanner** button and choose Bluetooth.

#### **Note**:

 $\mathbf 0$  In the Cognex Quick Setup, the application skips this step and automatically shows the pairing code as in step 3.

3. Scan the pairing code that the application shows with your reader.

**Note**: You do not need to set your reader into discoverable mode, because the pairing code automatically puts  $\mathbf U$  your reader into this mode.

4. Confirm the pairing request through the pop-up displayed on the mobile device screen.

#### **Advanced Pairing**

You can use advanced pairing in case if you cannot connect your reader in one-step pairing.

- 1. Start the Cognex application on your mobile device.
- 2. Click on the **Advanced Pairing** button.
- 3. Activate discoverable mode on your reader by either navigating to **Settings > Communications > Connect > BT Device** on the reader screen, or scanning the reader pairing code.
- 4. The application lists the available readers. Choose the reader you want to connect to from the list.
- 5. Confirm the pairing request.

#### **Troubleshooting**

If you have a DataMan 8700 connected to an Android device and cannot see the soft keyboard, you need to adjust the input method settings on your device. Go to the Bluetooth connection screen, select the settings for the DataMan 8700, and disable the input method option, which is enabled by default. The input method toggle may be labeled **Text Input**, **Input device**, or similar, depending on your Android OS.

### <span id="page-42-0"></span>**Connect with Bluetooth Direct Connect of your Mobile Device Bluetooth Application**

- 1. Power up the reader.
- 2. Activate discoverable mode on your reader by either navigating to **Settings > Communications > Connect > BT Device** on the reader screen, or scanning the reader configuration code.
- 3. Enable HID Result on your reader by navigating to **Settings > Communications > HID ON/OFF**, or using the *Enable HID mode* configuration code.

**Note**: The **HID ON/OFF** menu only appears on the reader screen, if you have an active Bluetooth connection, or  $\Phi$  the reader is paired with a base station.

4. Open the Bluetooth application of your device OS, and initiate a Bluetooth search, and add your reader.

In HID mode, the reader acts as a keyboard. This means that the reader sends the read barcodes as keyboard key presses. Make sure that the keyboard language set on the reader is the same language as the keyboard language configured on the mobile device, otherwise the content of the barcodes you read appears as unexpected characters. If you see a delay in getting results or the wrong results, check the language setups and other HID options of your reader.

### <span id="page-42-1"></span>**Connect your Reader to a PC or a Laptop Running Windows Operating System**

- 1. Power up the reader.
- 2. Activate the discoverable mode on your reader by either navigating to **Settings > Communications > Connect > BT Device** on the reader screen, or scanning the reader configuration code.
- 3. Enable Bluetooth on your computer.
- 4. Click on the **Add a Device** button to pair your reader with the computer.

**Note**: The computer recognizes your reader as a keyboard. Enable HID results, if you want to receive read results as keypresses. You can enable HID results by navigating to **Settings > Communications > HID ON/OFF**, or using the *Enable HID mode* configuration code.

Optionally, you can connect your reader using the DataMan Setup Tool:

- 1. Open the DataMan Setup Tool.
- 2. Connect to the reader by selecting it on the **Connect** tab.
- 3. Navigate to the **Communications** tab and set your keyboard language.

# <span id="page-43-0"></span>**Charging**

When you are reading codes with your wireless reader, blinking red status indicators and a warning on the OLED display signal a low battery. As the battery discharges, the blink frequency increases. A blinking red status indicator indicates low battery or thermal shutdown mode.

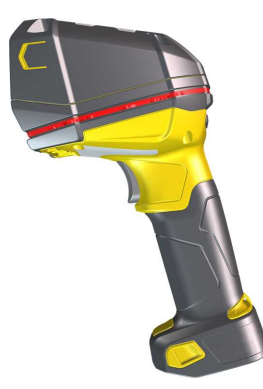

You can also check the battery status icon on the OLED display .

Place the reader on the base station for charging. Make sure that the pins at the end of the handle make contact with the pins in the base station.

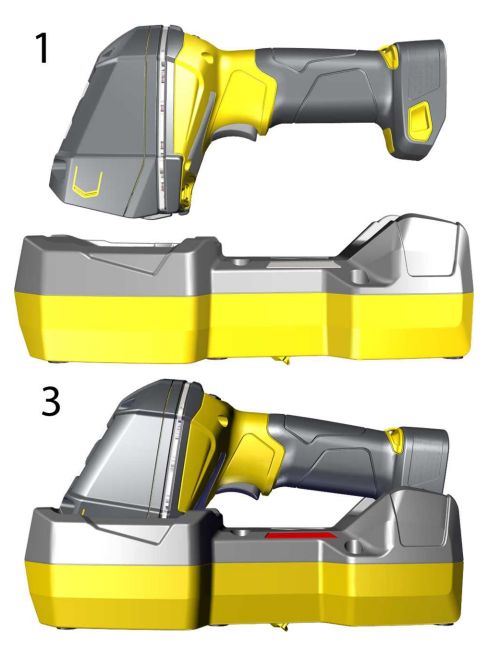

Summary of indicator charging signals:

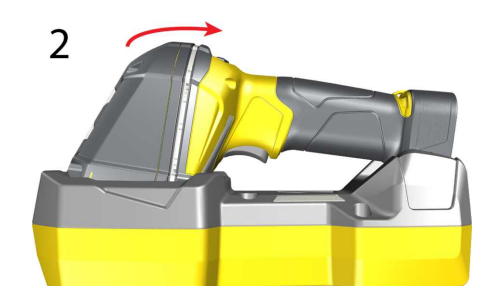

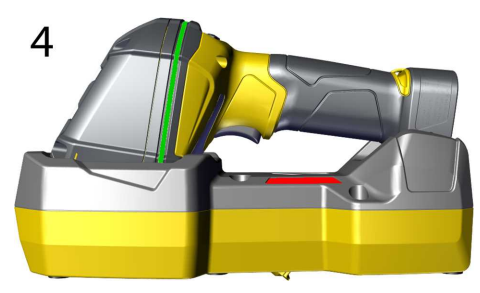

**Reader Charging Reader Fully Charged**

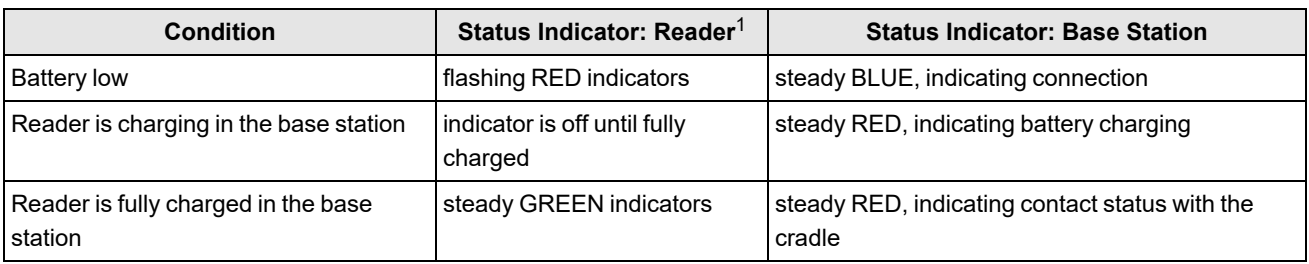

1 Every time the reader is connected to the base station, the reader is blinking BLUE to indicate the connection with the base station.

# <span id="page-44-0"></span>**Changing Batteries**

To change batteries, perform the following steps:

1. Lift the metal tab and open the end cap of the reader.

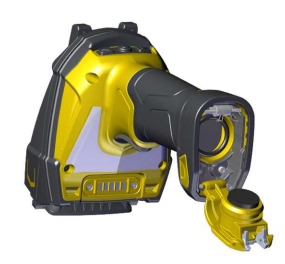

2. Hold the reader in an upright position and the battery slides out of the handle.

**Note**: You may need to shake the reader slightly.

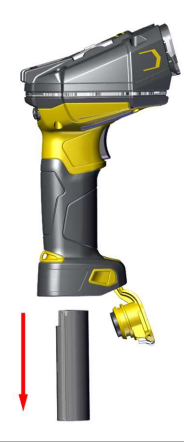

**WARNING**: The battery used in these devices may present a risk of fire or chemical burn if mistreated. Do not disassemble, heat above 60 °C (140 °F), or incinerate. Replace battery with Cognex DMA-BATTERY-5000 only. Any other battery may present a risk of fire or explosion.

3. Put the replacement battery into the slot with the metal contact pins pushed in first.

**Tip**: A small triangle on one side of the battery is also indicating the correct placement.

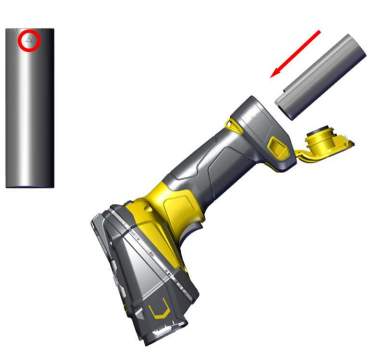

4. Press the metal tab until you hear a click to close the end cap.

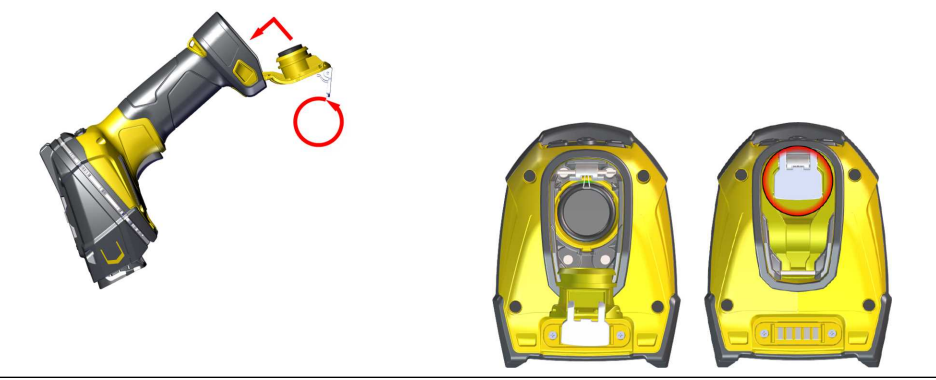

**WARNING**: Dispose of the used battery promptly. Keep it away from children. Do not disassemble and do not burn it. **L** Use the appropriate separate take-back systems for battery disposal.

# <span id="page-46-1"></span><span id="page-46-0"></span>**Reading Codes with the DataMan 8700**

## **Industrial Protocols**

The DataMan 8700 readers support the following industrial protocols:

- EtherNet/IP™
- PROFINET

Select the industrial protocol tools and sample programs when installing the DataMan Setup Tool.

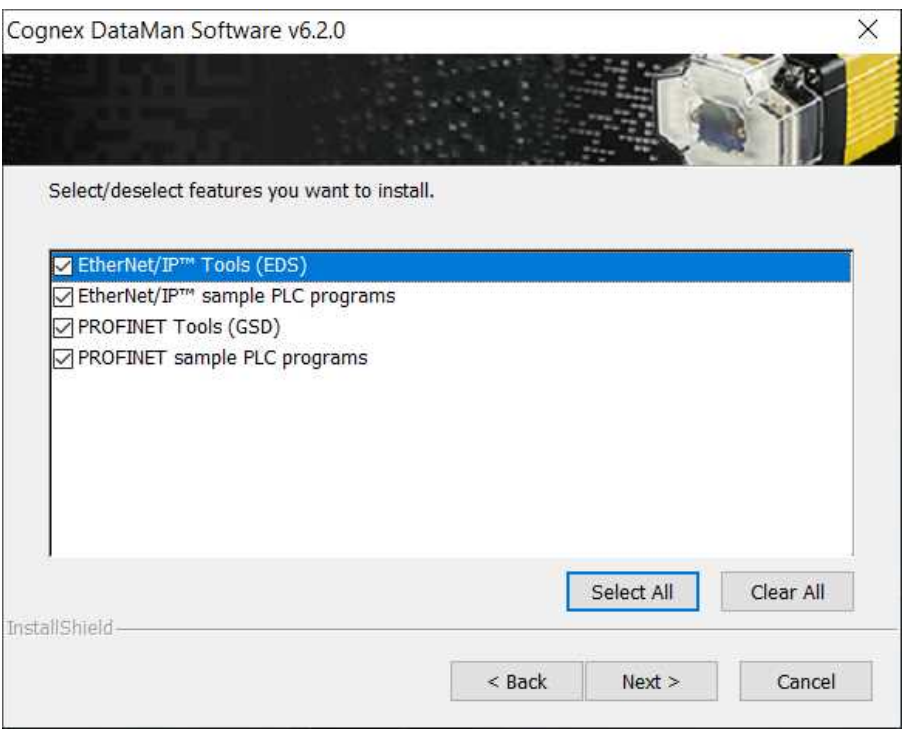

There are three ways to enable or disable Industrial Protocols. Using either method, rebooting the reader is required for the changes to take effect.

- <sup>l</sup> Enable the protocols using the **Industrial Protocols** pane of the DataMan Setup Tool under **Communication Settings**.
- <sup>l</sup> Scan the appropriate *Reader Configuration codes* (see the *Reader Configuration Codes Manual* available through the Windows **Start** menu, the Setup Tool **Help** menu, or the Cognex [Documentation](https://support.cognex.com/en/documentation/dataman) Portal).
- <sup>l</sup> Send the appropriate **DMCC** (see the *DataMan Control Commands Documentation* available through the Windows **Start** menu or the Setup Tool **Help** menu).

<span id="page-46-2"></span>For more information on using the industrial protocols, see the *Industrial Protocols Manual* available through the Windows **Start** menu, the Setup Tool **Help** menu, or the Cognex [Documentation](https://support.cognex.com/en/documentation/dataman) Portal.

# **Trigger Types**

The DataMan 8700 trigger mode determines when the reader attempts to read a code. Use the DataMan Setup Tool or the appropriate reader configuration codes to change trigger types.

Supported trigger types:

- Manual (default): Pressing the trigger button on the reader starts image acquisition. The reader continues to acquire images until thare is a detectable and decoded image or until the release of the trigger button.
- Presentation: When motion is detected in front of the reader, the reader turns on and scans for a symbol. When no motion is detected, the LED aimer and the lights turn off. The reader relies on an internal timing mechanism to acquire images.

# <span id="page-47-0"></span>**Field of View and Reading Distances**

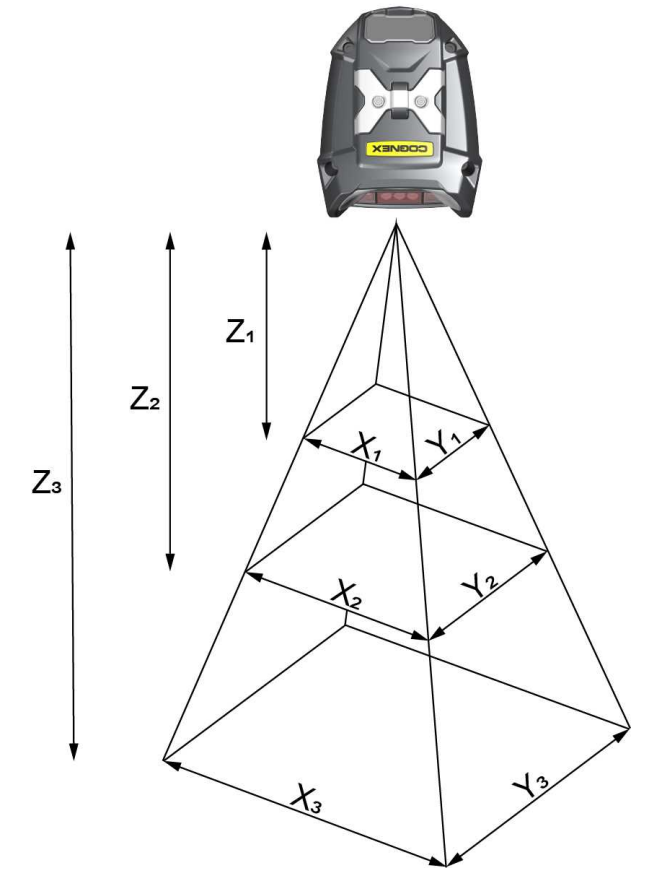

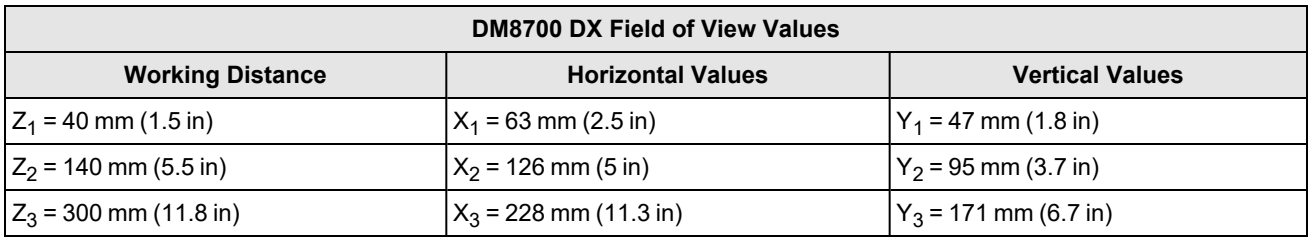

**(i) Note**: All values beginning with 0 denote the minimum distance where the Field of View is able to see the entire code.

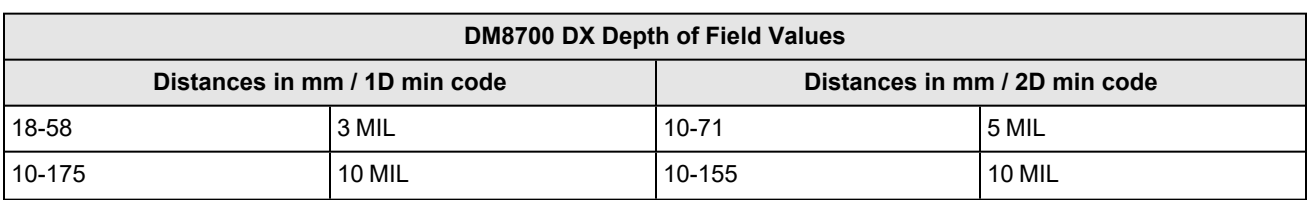

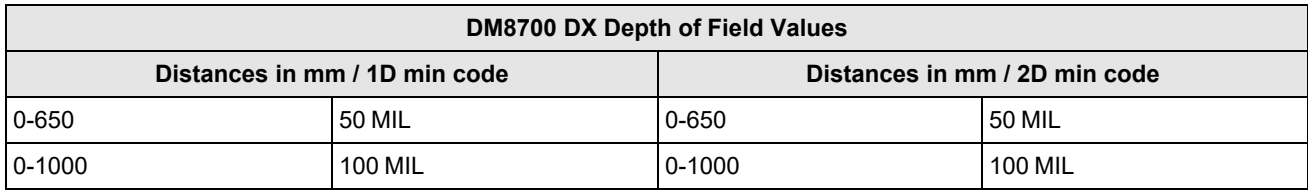

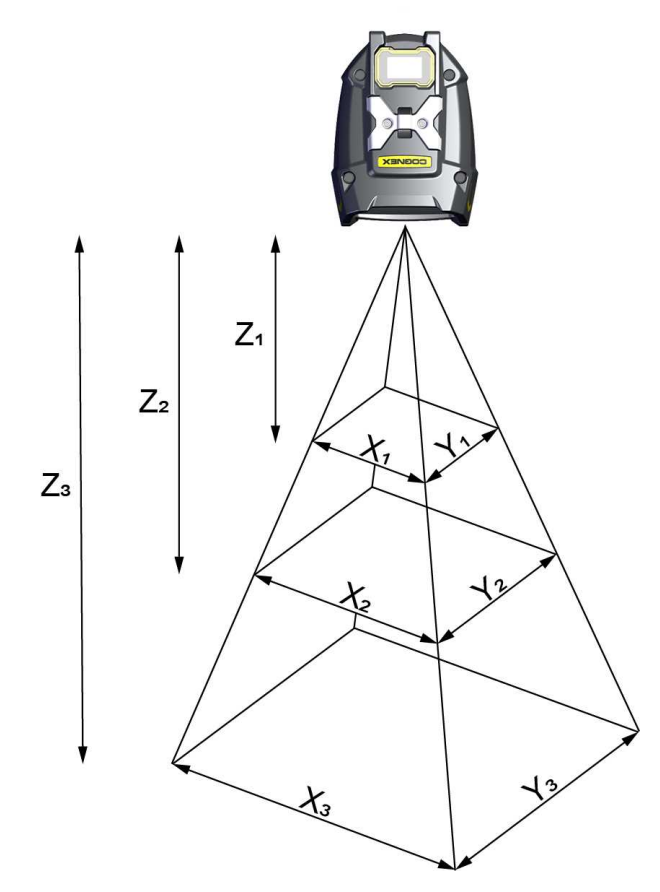

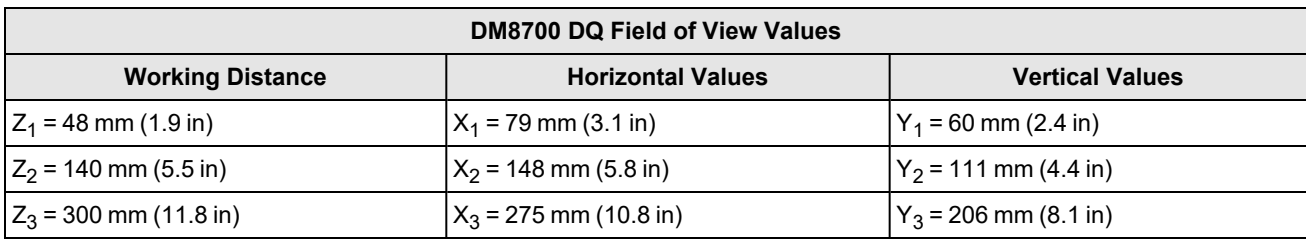

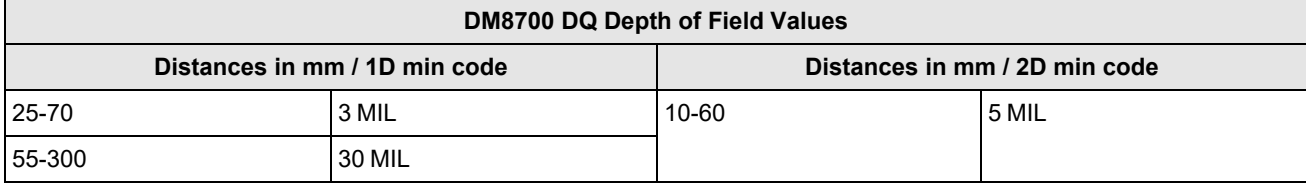

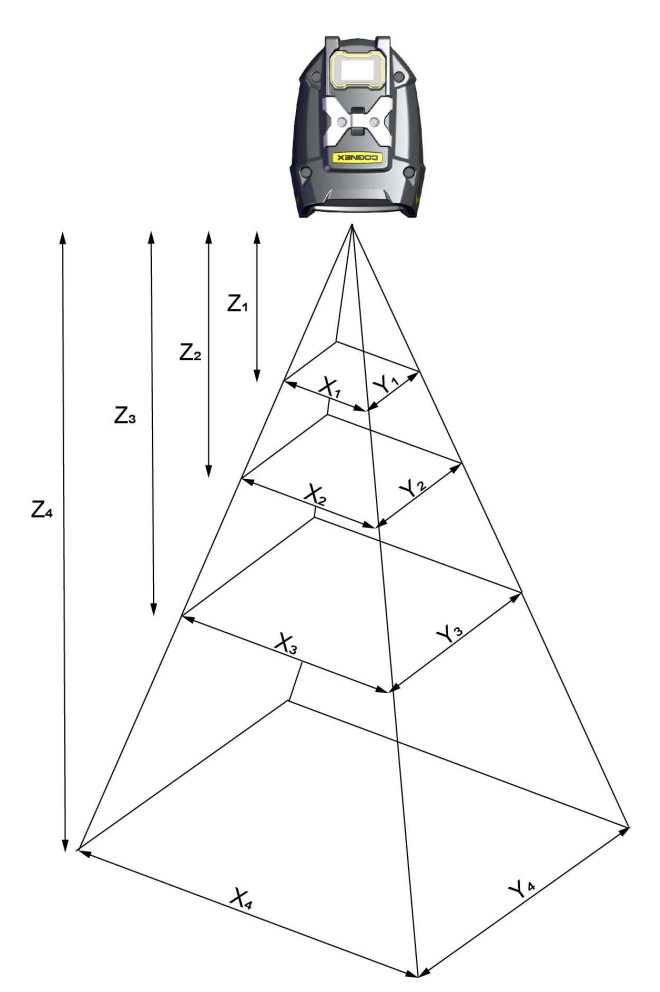

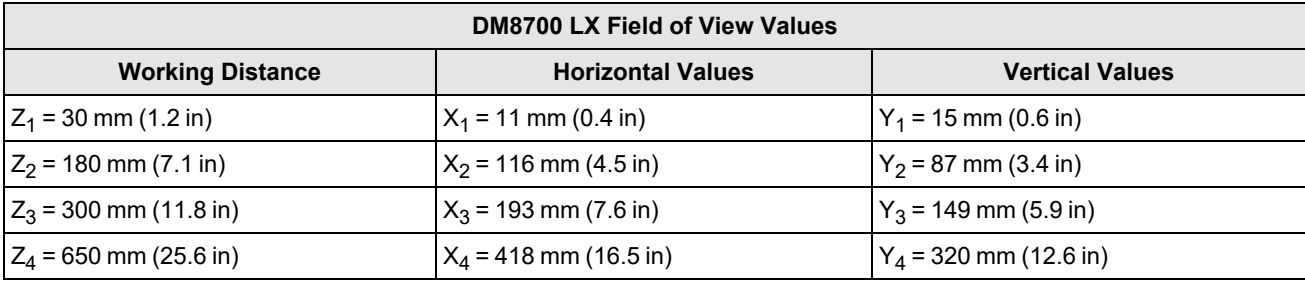

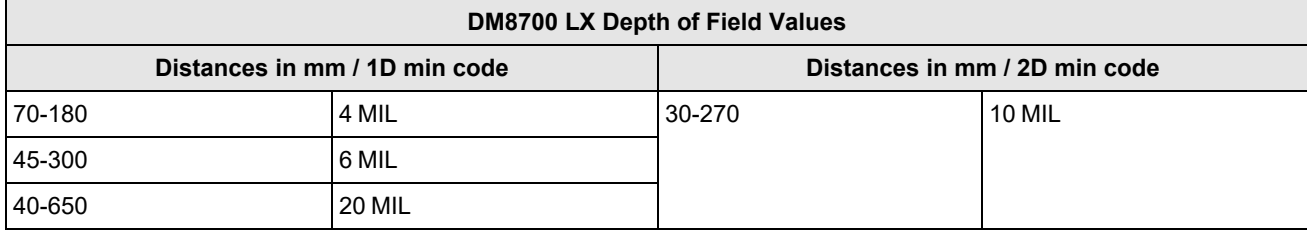

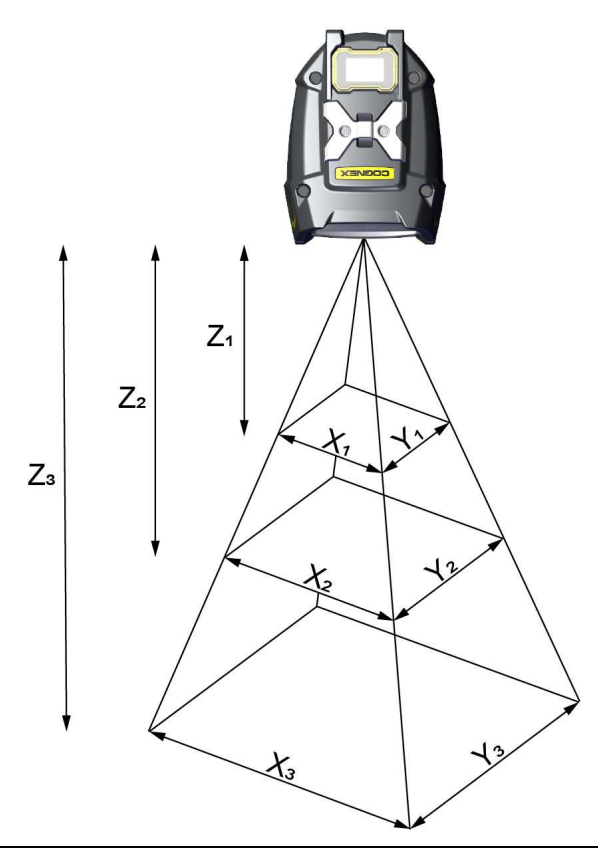

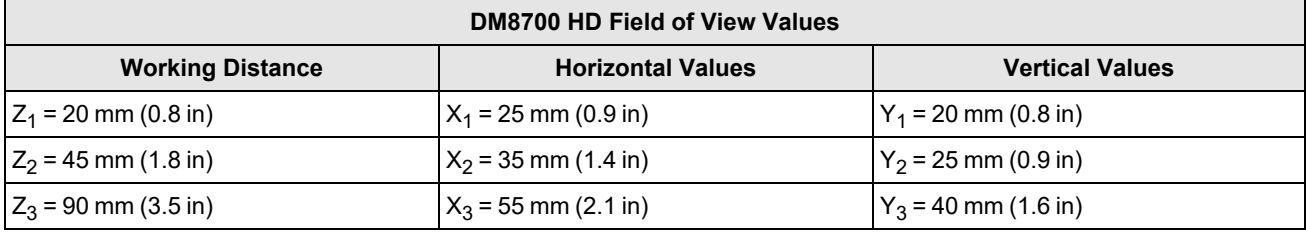

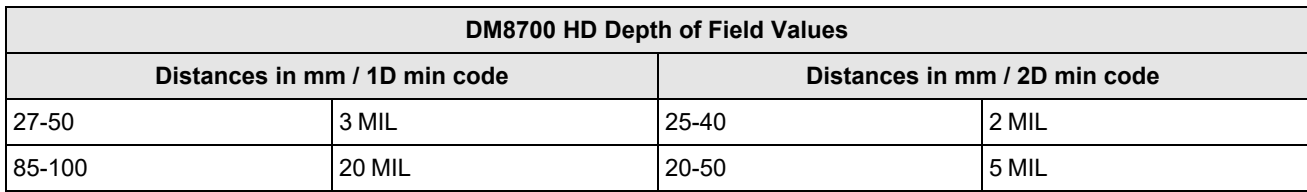

# <span id="page-51-0"></span>**Cleaning and Maintenance**

# <span id="page-51-1"></span>**Cleaning the Reader Housing**

To clean the outside of the reader housing, use a small amount of mild detergent cleaner or isopropyl alcohol on a cleaning cloth. Do not pour the cleaner on the reader housing.

**CAUTION**: Do not attempt to clean any DataMan product with harsh or corrosive solvents, including lye, methyl ethyl ketone (MEK) or gasoline.

# <span id="page-51-2"></span>**Cleaning the Reader Lens Cover**

To remove dust from the lens cover, use a pressurized air duster. The air must be free of oil, moisture or other contaminants that could remain on the lens cover. To clean the plastic window of the lens cover, use a small amount of isopropyl alcohol on a cleaning cloth. Do not scratch the plastic window. Do not pour the alcohol on the plastic window.

# <span id="page-51-3"></span>**Replacing the Latch**

In the case of a latch failure, you can replace the latching function using replacement parts.

1. Lift the metal tab and open the end cap of the reader.

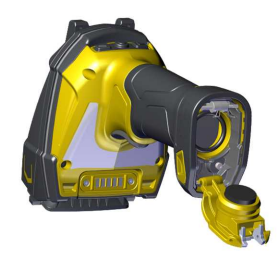

2. Remove the four screws in the gray base using a 2 mm Allen key.

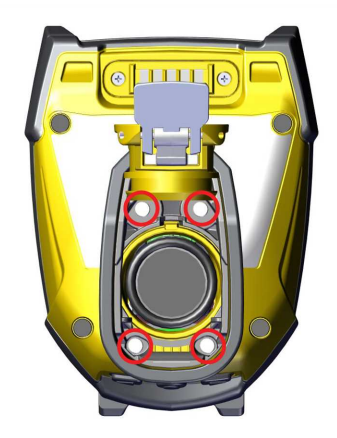

3. Remove the yellow latch and the gray base.

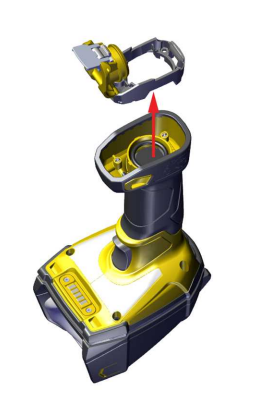

4. Remove the yellow latch from the gray base by opening it further until it snaps off the connector rod. Once the yellow latch is removed, you can slide the rod out of the gray base.

**Note**: Make sure to keep the connector rod for use with the replacement parts.

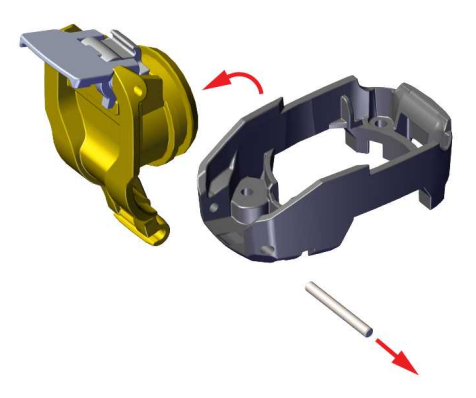

5. Slide the rod into the replacement gray base. Snap the yellow latch onto the gray base.

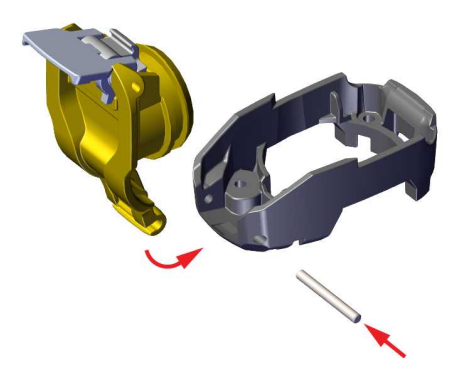

6. Insert the gray base into the reader. Screw the four screws back in.

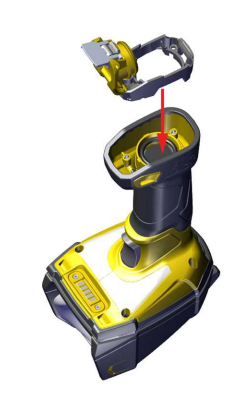

7. Press the metal tab until you hear a click to close the end cap.

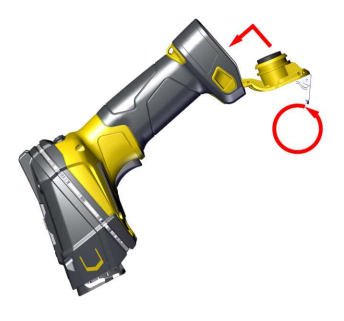

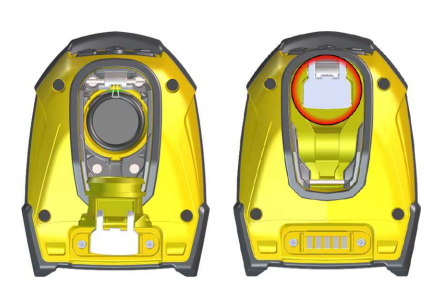

# <span id="page-54-0"></span>**Compliance Information, Warnings and Notices**

# <span id="page-54-1"></span>**Regulations and Conformity**

The corded DataMan 8700 LX/HD, DX, and DQ readers have Regulatory Model R00081, R00083, and R00084 respectively. The wireless DataMan 8700 LX/HD, DX, and DQ readers have Regulatory Model R00082, R00085, and R00086 respectively and meets or exceeds the requirements of all applicable standards organizations for safe operation. However, as with any electrical equipment, the best way to ensure safe operation is to operate them according to the agency guidelines that follow. Please read these guidelines carefully before using your device.

*C* Note: For the most current CE declaration and regulatory conformity information, see the Cognex support site: [cognex.com/support](http://www.cognex.com/Support).

The following specifications apply to the corded DataMan 8700 LX, HD, DX, and DQ readers:

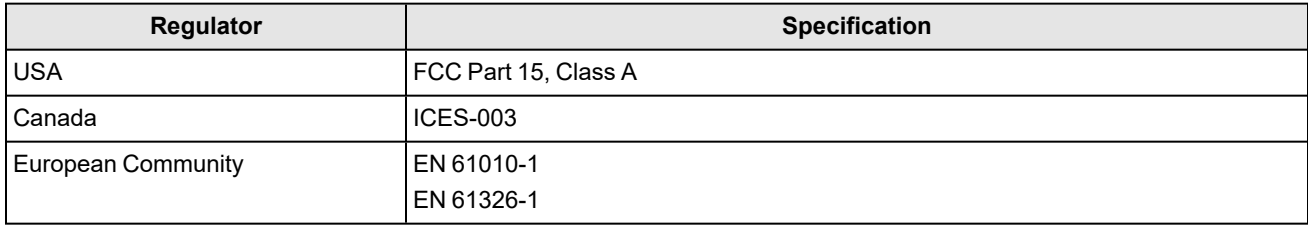

The following table shows Safety and Regulatory Information for corded readers:

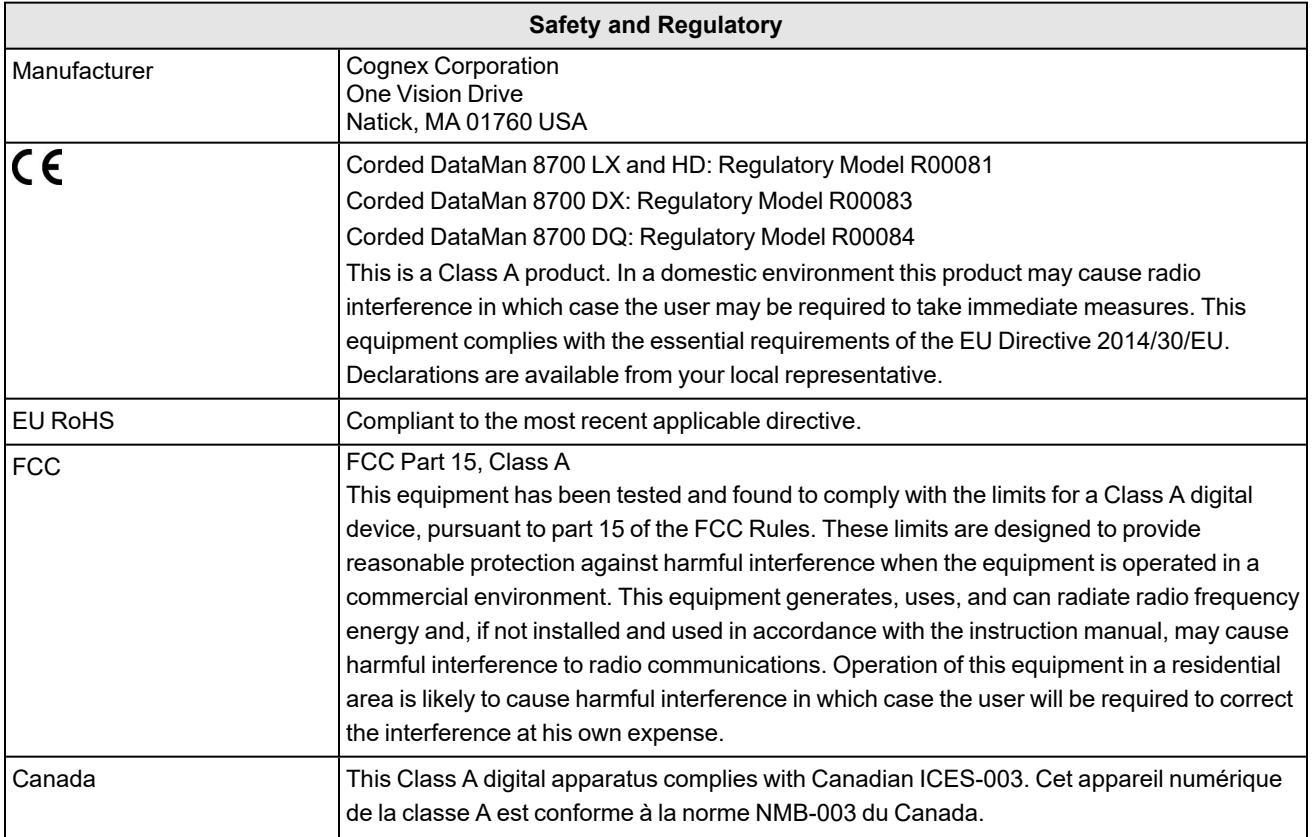

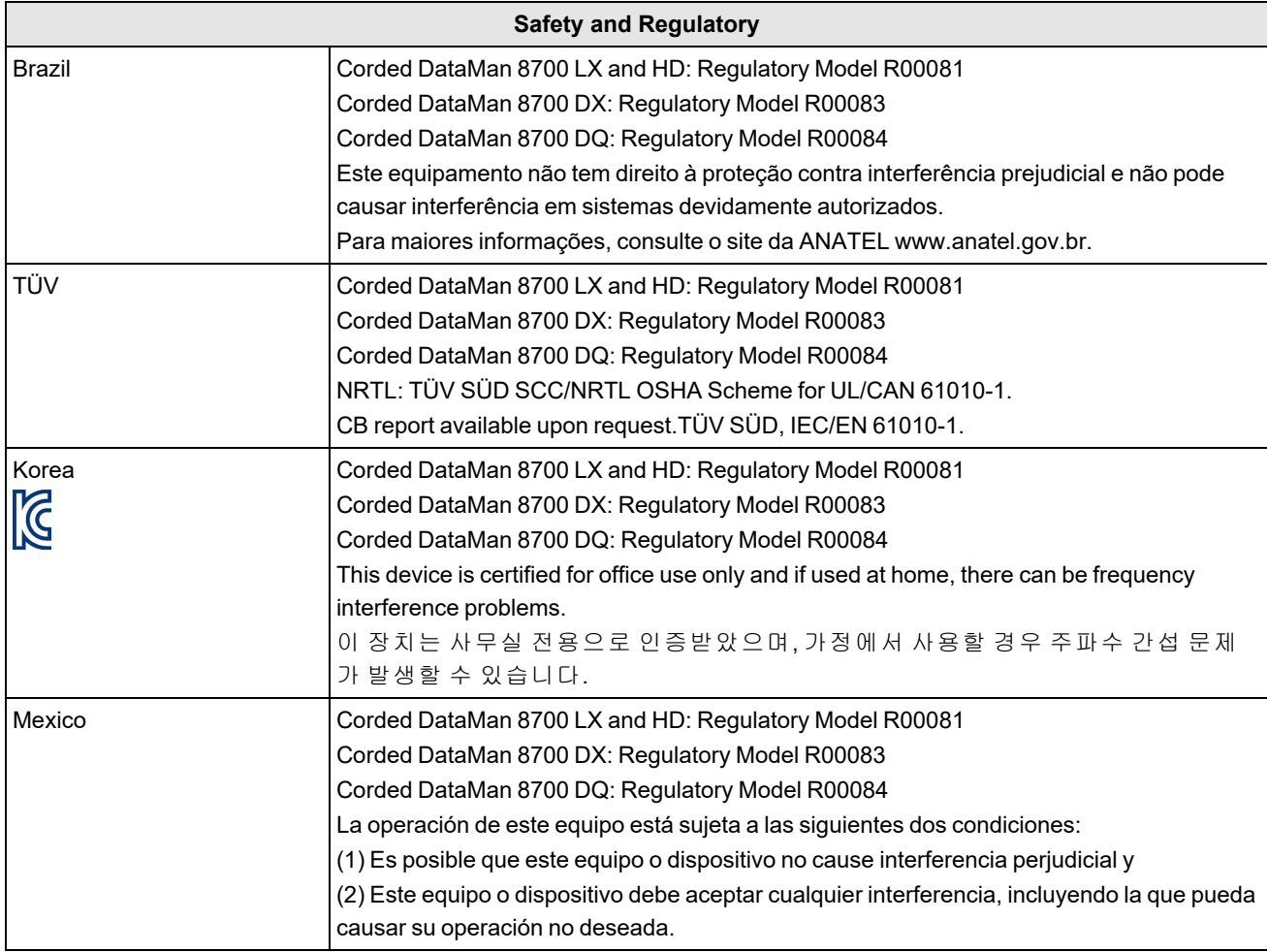

The following specifications apply to the DataMan 8700 LX, HD, DX and DQ wireless reader:

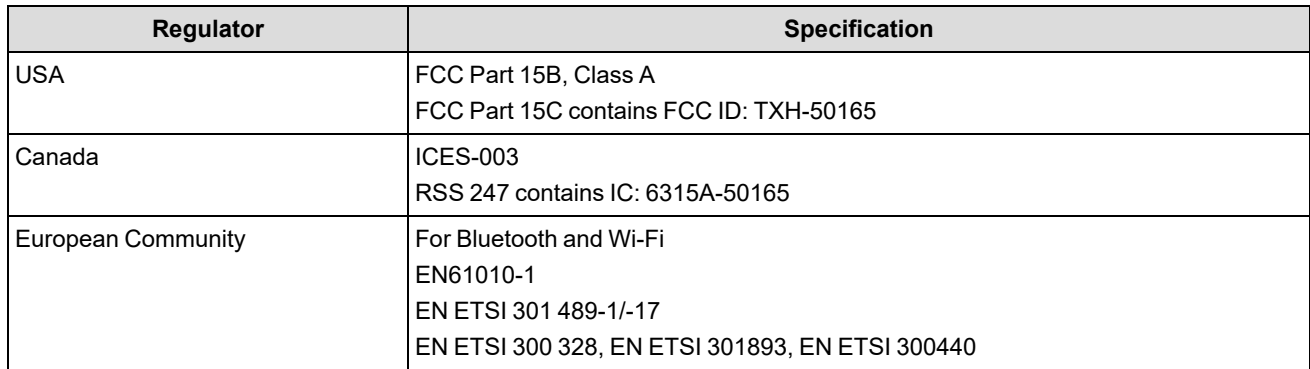

The following table shows Safety and Regulatory Information for wireless readers:

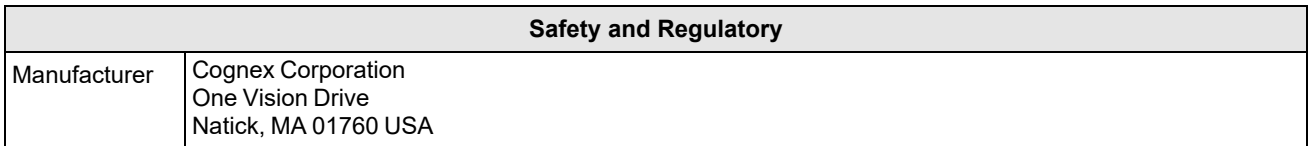

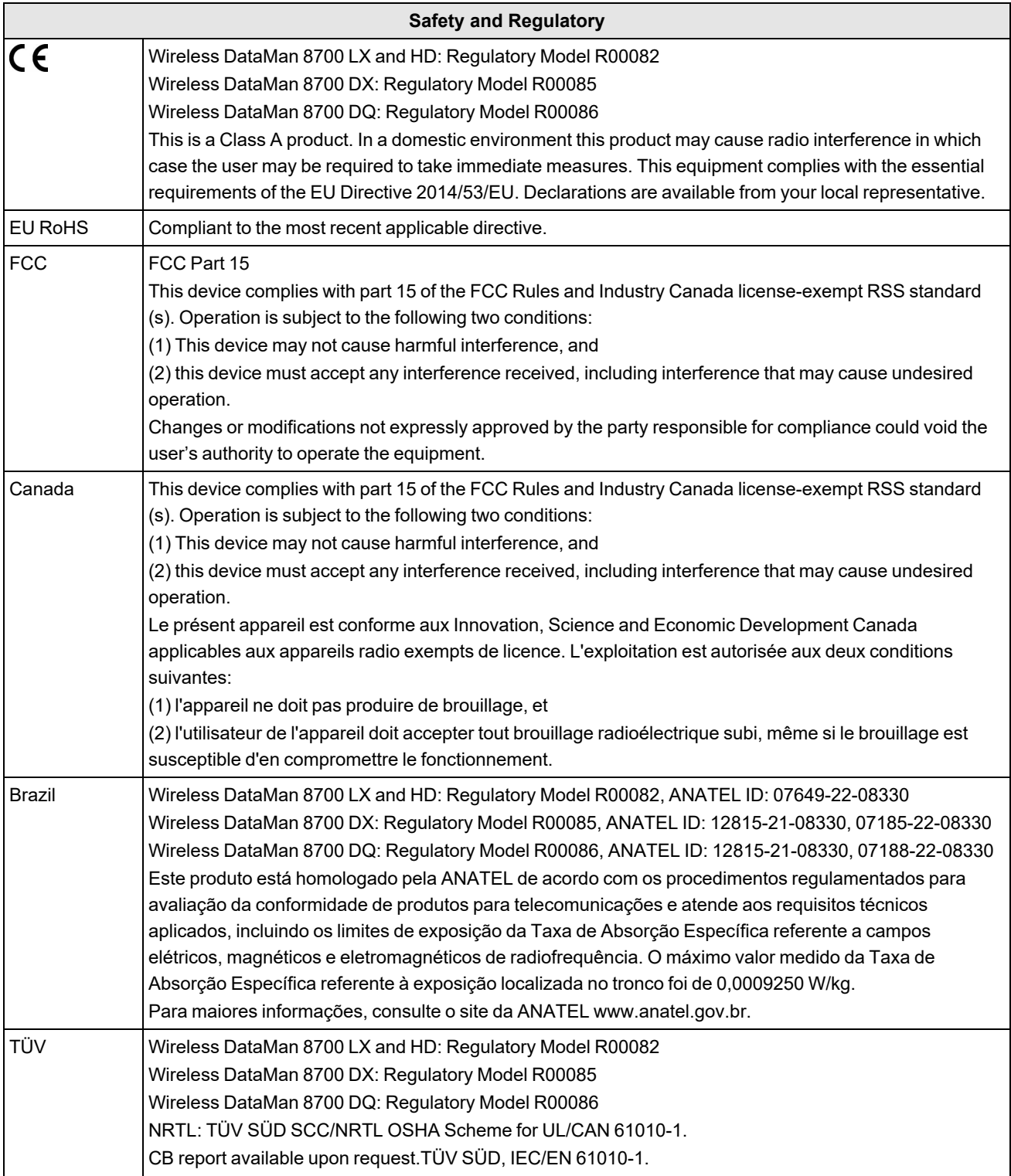

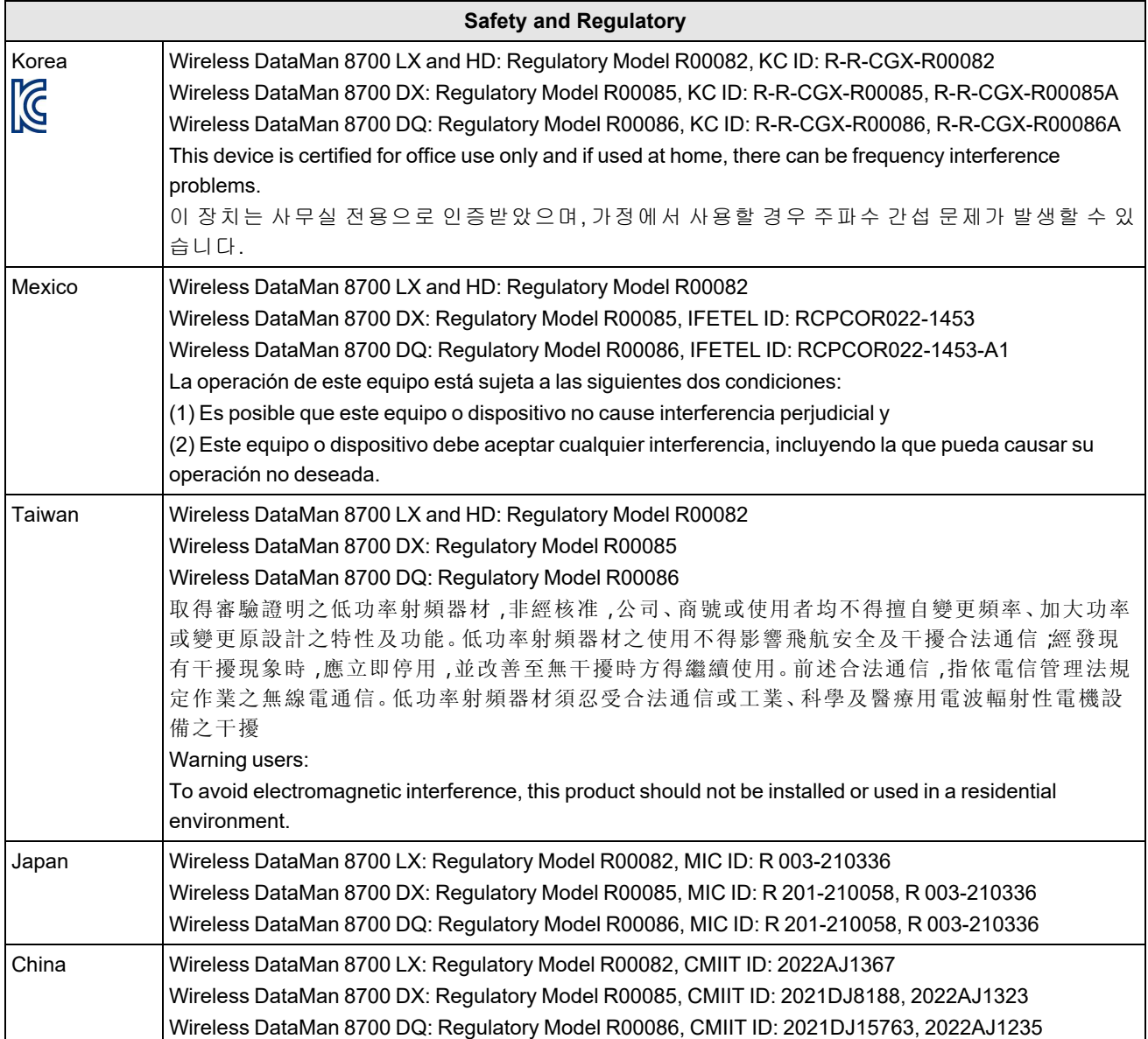

## <span id="page-57-0"></span>**Compliance Statements: DataMan Wireless Base Station**

The DataMan Wireless Base Station has the Regulatory model R00087 and meets or exceeds the requirements of all applicable standards organizations for safe operation. However, as with any electrical equipment, the best way to ensure safe operation is to operate them according to the agency guidelines that follow.

**Note**: For the most current CE declaration and regulatory conformity information, see the Cognex support site: [cognex.com/support](http://www.cognex.com/Support).

Please read these guidelines carefully before using your device.

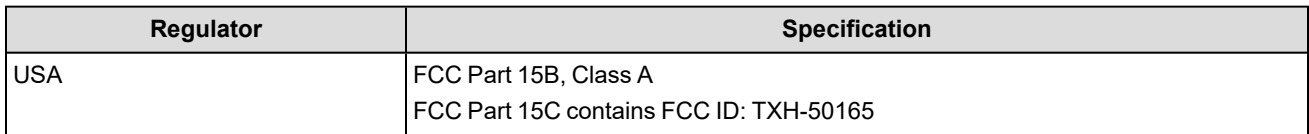

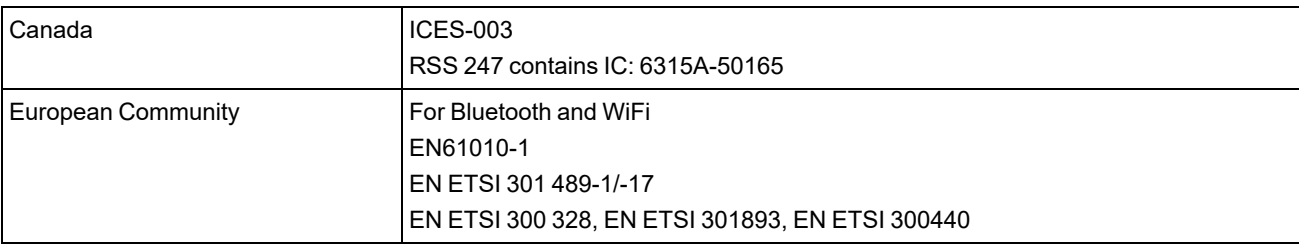

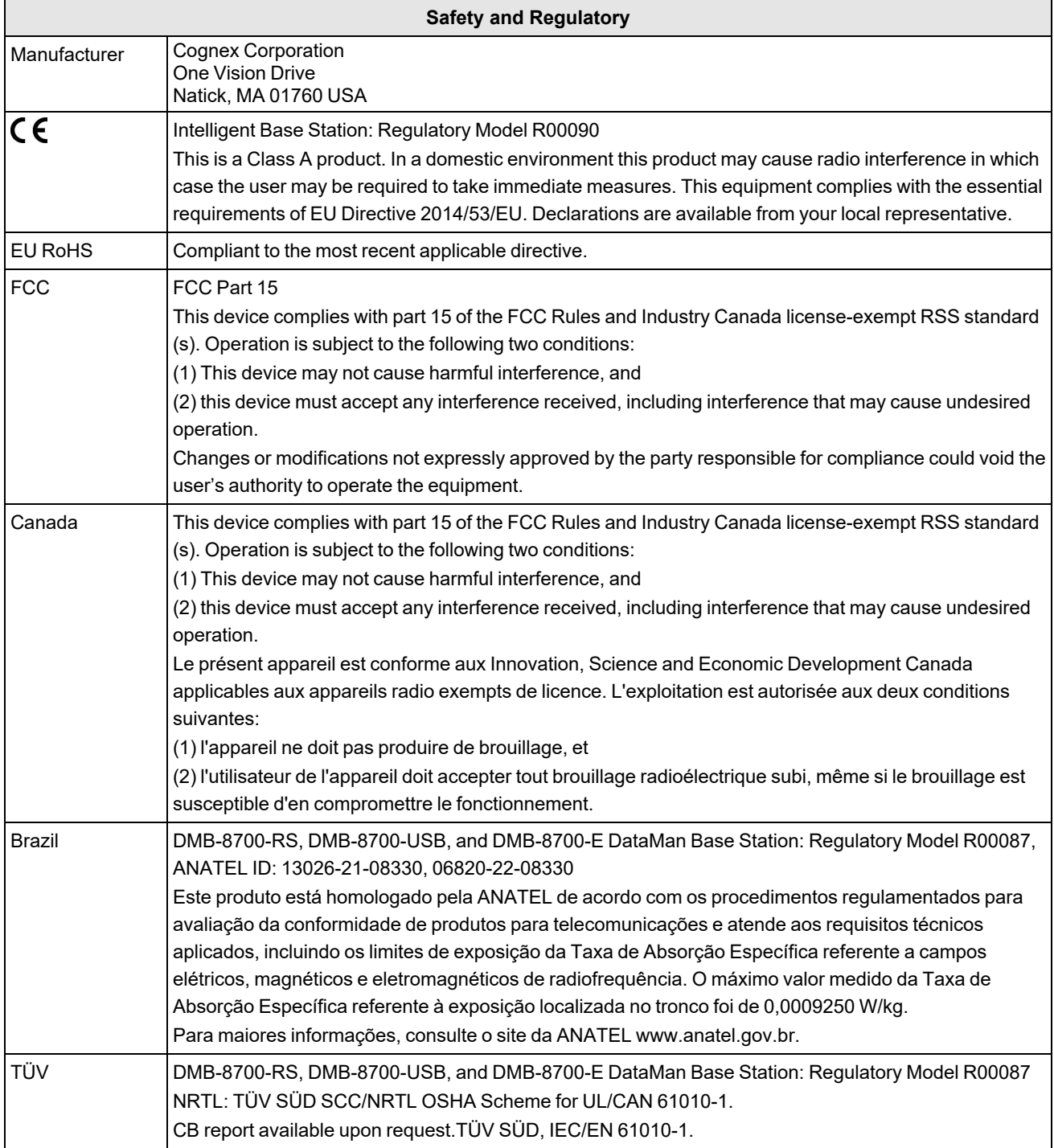

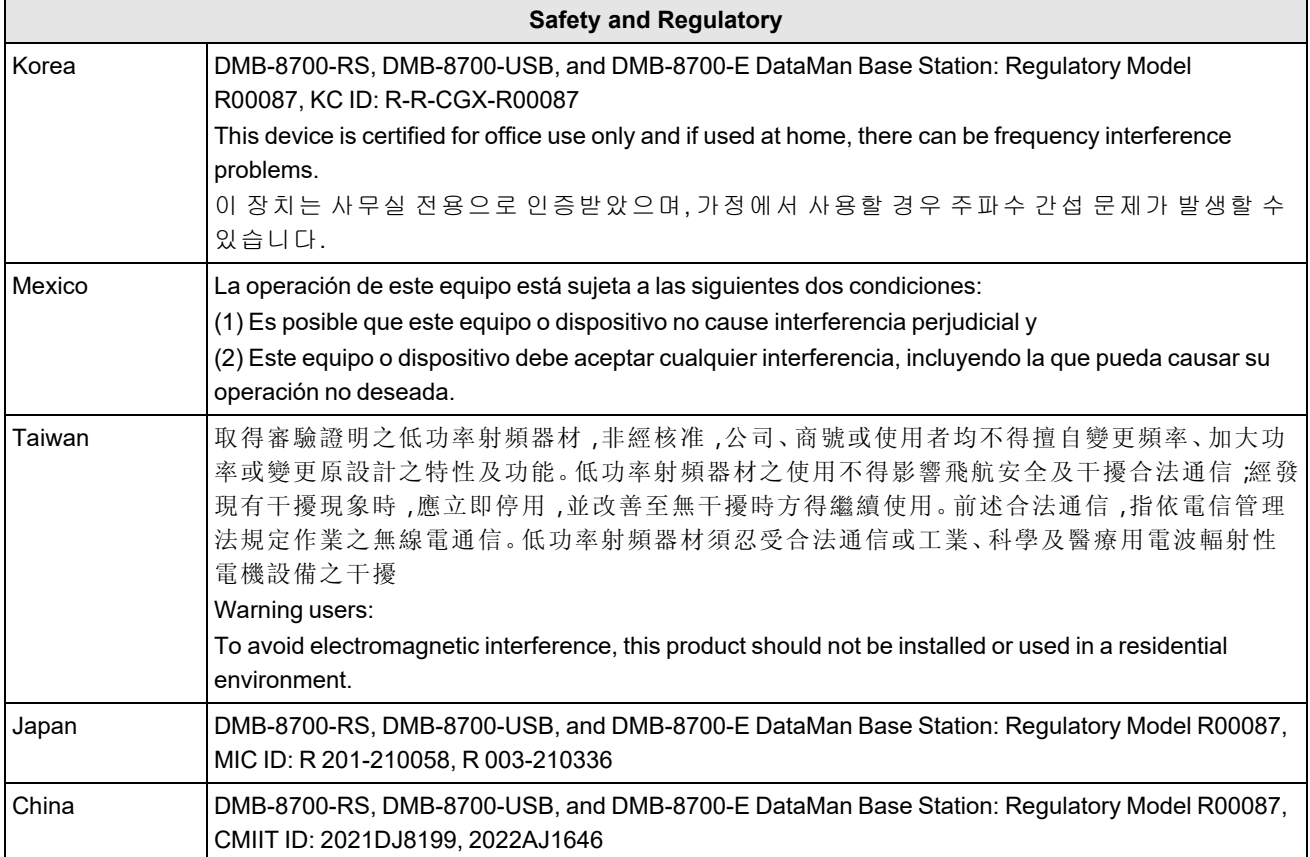

# <span id="page-59-0"></span>**Compliance Statements: DataMan Charging Base Station**

The DataMan Charging Base Station has the Regulatory model R00090 and meets or exceeds the requirements of all applicable standards organizations for safe operation. However, as with any electrical equipment, the best way to ensure safe operation is to operate them according to the agency guidelines that follow.

*C* Note: For the most current CE declaration and regulatory conformity information, see the Cognex support site: [cognex.com/support](http://www.cognex.com/Support).

Please read these guidelines carefully before using your device.

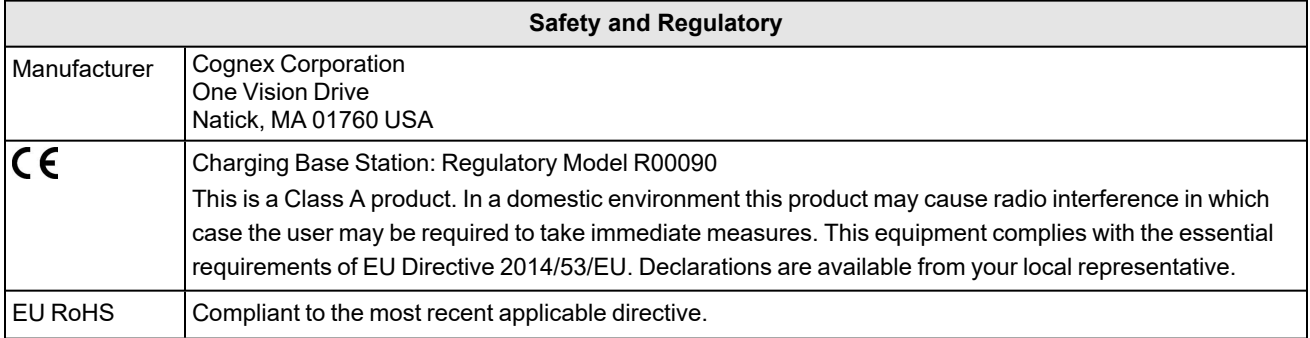

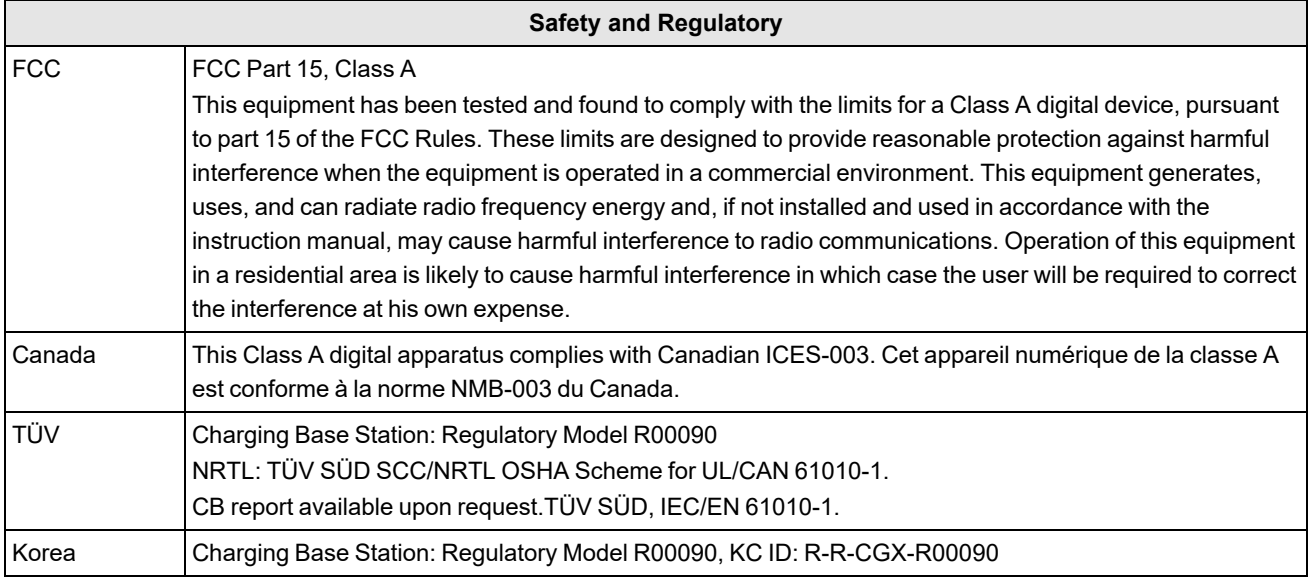

### <span id="page-60-0"></span>**For European Community Users**

Cognex complies with Directive 2012/19/EU OF THE EUROPEAN PARLIAMENT AND OF THE COUNCIL of 4 July 2012 on waste electrical and electronic equipment (WEEE).

This product has required the extraction and use of natural resources for its production. It may contain hazardous substances that could impact health and the environment, if not properly disposed.

In order to avoid the dissemination of those substances in our environment and to diminish the pressure on the natural resources, we encourage you to use the appropriate take-back systems for product disposal. Those systems will reuse or recycle most of the materials of the product you are disposing in a sound way.

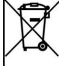

The crossed out wheeled bin symbol informs you that the product should not be disposed of along with municipal waste and invites you to use the appropriate separate take-back systems for product disposal.

If you need more information on the collection, reuse, and recycling systems, please contact your local or regional waste administration.

You may also contact your supplier for more information on the environmental performance of this product.

# <span id="page-61-0"></span>中国大陆**RoHS (Information for China RoHS Compliance)**

根据中国大陆 电子信息产品污染控制管理办法》(也称为中国大陆RoHS),以下部份列出了本产品中可能包含的有 毒有害物质或元素的名称和含量。

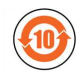

Table of toxic and hazardous substances/elements and their content, as required by China's management methods for controlling pollution by electronic information products.

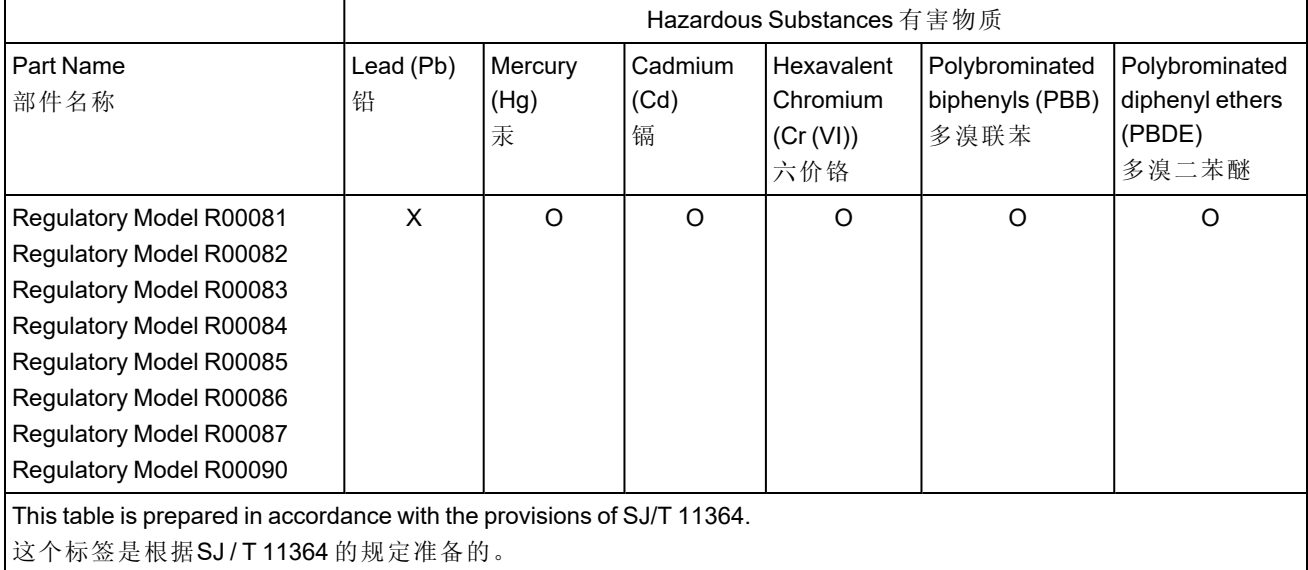

O: Indicates that said hazardous substance contained in all of the homogeneous materials for this part is below the limit requirement of GB / T26572 - 2011.

表示本部件所有均质材料中含有的有害物质低于GB / T26572 - 2011 的限量要求。

X: Indicates that said hazardous substance contained in at least one of the homogeneous materials used for this part is above the limit requirement of GB / T26572 - 2011.

表示用于本部件的至少一种均质材料中所含的危害物质超过GB / T26572 - 2011 的限制要求。

Copyright © 2023 Cognex Corporation. All Rights Reserved.